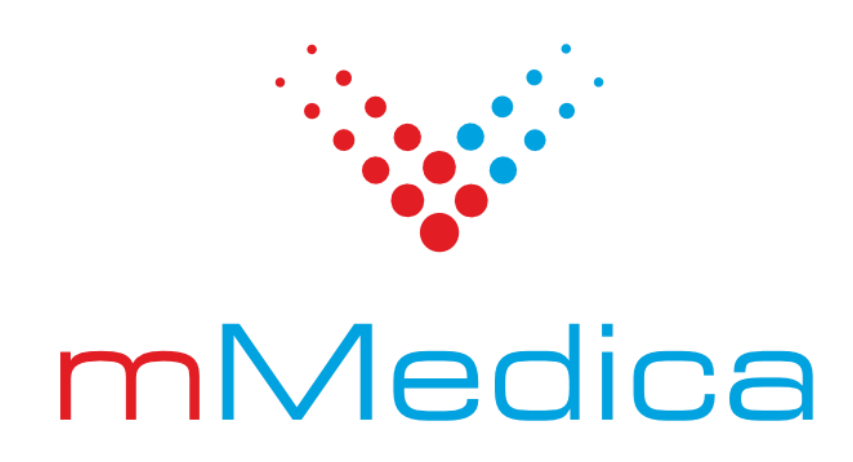

# Moduły eRejestracja i eRejestracja+ – instrukcja użytkownika

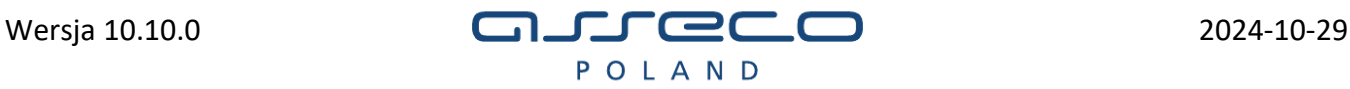

# Spis treści

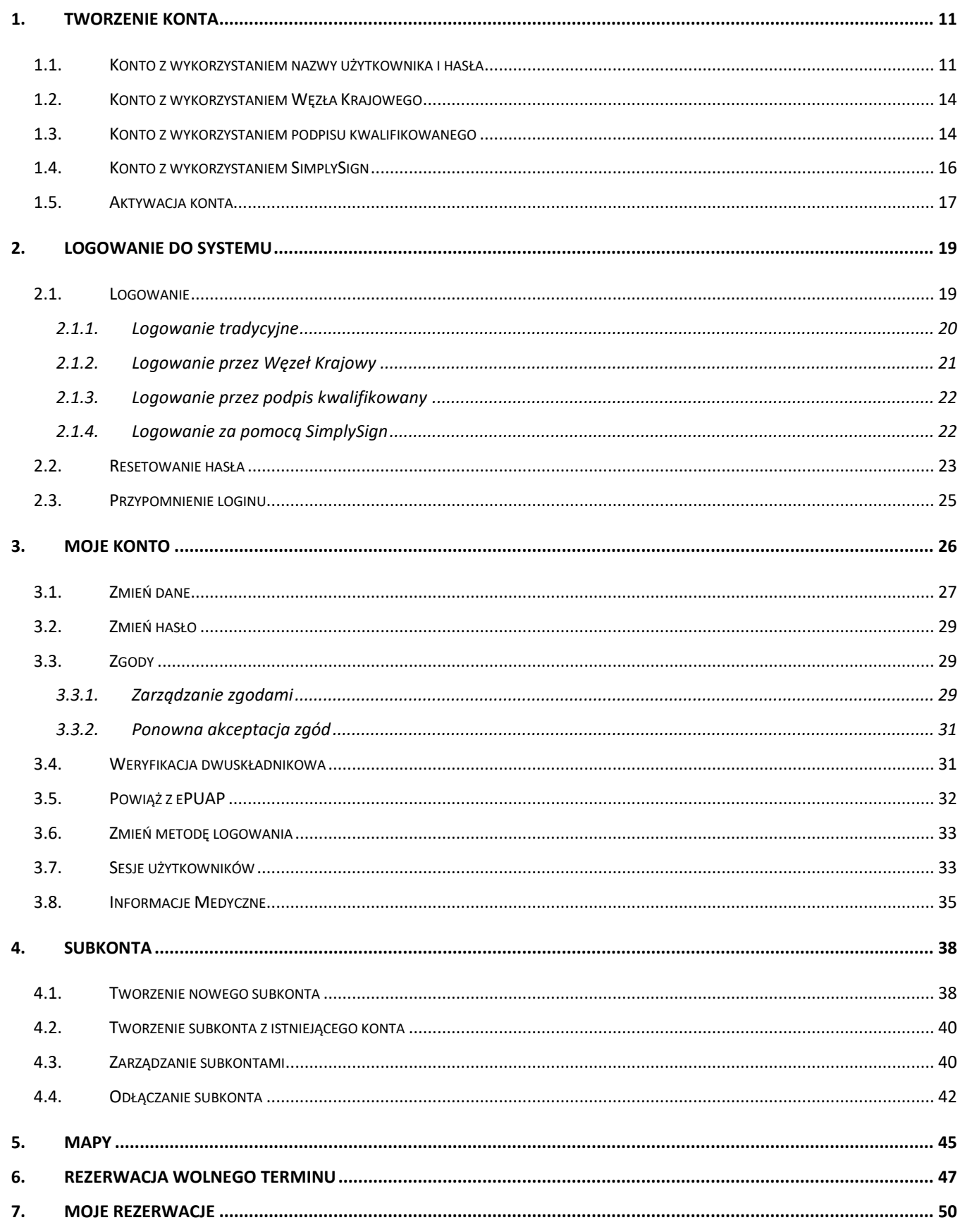

![](_page_2_Picture_14.jpeg)

# **Moduł eRejestracja**

System eRejestracja oraz eRejestracja+ przeznaczone są dla użytkowników, którzy chcą dokonać rezerwacji wizyty u wybranego lekarza, w wybranej poradni. Użytkownik może umawiać się na wizyty, odwoływać wizyty oraz zmieniać terminy już zarezerwowanych. Oprócz tego pacjenci korzystający z leków stale podawanych mogą dokonać zamówienia recepty drogą internetową. Aby wykonywać wymienione czynności, użytkownik musi posiadać aktywne konto.

![](_page_3_Picture_93.jpeg)

#### *Rys. 1. Strona główna portalu eRejestracja*

Zgodnie z ustawą "O dostępności cyfrowej stron internetowych i aplikacji mobilnych podmiotów publicznych" z dnia 4 kwietnia 2019 r. (Dz. U. 2019 poz. 848), Portal eRejestracji został dostosowany do wytycznych w zakresie dostępności dla osób niepełnosprawnych. WCAG (ang. Web Content Accessibility Guidelines) są to "wytyczne dotyczące dostępności stron internetowych", skonstruowane tak aby zapewnić jak najwyższą czytelność dla najszerszej ilości grup ze szczególnym uwzględnieniem osób niepełnosprawnych.

W oparciu o cztery podstawowe zasady dostępności: postrzegalność, funkcjonalność, zrozumiałość, kompatybilność - zostały wprowadzone udogodnienia dla użytkowników strony. Tym samym w aplikacji istnieją funkcjonalności mające na celu ułatwienie korzystania z aplikacji, są to m. in.:

- wsparcie dla programów czytających,
- wzmocniony styl strony,
- nawigacja klawiaturą,
- mapa serwisu,
- responsywność i widok mobilny,
- plik pomocy.

Portal posiada standardowy szablon wczytywany domyślnie podczas wejścia na stronę. Istnieje również szablon o wysokim kontraście oraz powiększonej czcionce, stworzony dla osób posiadających osłabiony wzrok. Zmiana pomiędzy stylami strony możliwa jest po naciśnięciu ikony oka  $\bullet$  znajdującej się w prawym

górnym rogu ekranu. Napisy <sup>+A</sup>, widoczne po włączeniu alternatywnego wyglądu, pozwalają na zmianę rozmiaru czcionki.

![](_page_4_Picture_99.jpeg)

*Rys. 2. Alternatywny widok portalu eRejestracja*

Na Portalu eRejestracja w prawym dolnym rogu ekranu może pojawić się okrągły przycisk. Ułatwia on poruszanie się po stronie w przypadku, gdy przeglądane są długie listy lub długie formularze (np. wyszukiwanie wolnych terminów lub tworzenie konta). Przycisk ten umożliwia powrót na samą górę strony bez konieczności przewijania myszką lub przesuwania suwakiem strony.

Portal eRejestracji został zoptymalizowany dla osób niedowidzących, tak aby osoby te mogły swobodnie korzystać z dostępnych funkcjonalności w aplikacji.

![](_page_5_Picture_63.jpeg)

#### *Rys. 3 Przykładowy widok strony Portalu eRejestracji bez i z kontrastem*

W Portalu eRejestracji wprowadzona została możliwość poruszania się po elementach bez użycia myszki. Wybrany obiekt jest wyraźnie zaznaczony, ułatwiając poruszanie się po stronie.

Portal eRejestracji obsługuje minimalną rozdzielczość 320 x 256 pikseli. Strona dostępna jest również dla urządzeń mobilnych.

![](_page_6_Picture_1.jpeg)

*Rys. 4 Przykładowy widok strony w rozdzielczości 320 x 256 pikseli*

![](_page_6_Picture_3.jpeg)

Mapa serwisu

Kontakt z administratorem: adres e-mail

*Rys. 5 Przykładowy widok mobilny strony*

 $\boxed{10}$ 

W celu ułatwienia nawigowania po aplikacji została utworzona "Mapa serwisu". Narzędzie to zapewnia wyświetlanie się struktury, sekcji, a także linków zawartych na stronie. Na Portalu eRejestracji, Mapę serwisu umieszczono w taki sposób, aby użytkownik w każdym momencie miał do niej łatwy dostęp.

![](_page_7_Picture_2.jpeg)

#### *Rys. 7 Mapa Serwisu – stopka*

W zależności od zalogowanego / niezalogowanego użytkownika wygląd Mapy serwisu różni się ze względu na dostępność funkcjonalności. Dodatkowo pod sekcją "Pozostałe strony", znajdują się linki dowolnie modyfikowane przez świadczeniodawcę.

![](_page_7_Picture_78.jpeg)

#### Mapa serwisu

#### **Wolne terminy**

#### Moje konto

Powiąż z ePUAP\PZ Sesje użytkownika Weryfikacja dwuskładnikowa Zgody<br>Zgody Zmień hasło Zmień metodę logowania

#### Panel pacjenta

Dokumenty Moje rezerwacie Skierowania Szczepienia <u>Windowski</u><br><u>Whioski</u><br><u>Wystawione eRecepty</u> Zalecenia lekarskie Zamów receptę Zamówione recepty

Subkonta

Dodawanie subkont<br>Odłączanie subkonta

Pomoc

Najczęściej zadawane pytania

Pozostałe strony **Test** 

#### *Rys. 10 Mapa serwisu - przykładowy widok pacjenta* Mapa serwisu **Wolne terminy** Moje konto <u>Powiąż z ePUAP\PZ</u><br>Sesj<u>e użytkownika</u><br><u>Weryfikacja dwuskładnikowa</u> Zmień hasło Zarzadzanie Dziennik systemowy<br>Grafik dla trybu offline <u>Konfiguracja</u><br>Konfig<u>uracja</u><br><u>Podstawowa</u><br>Powiadomienia **Styl strony** Szablony wiadomości Kopie zapasowe bazy danych<br>Masowe wiadomości **Newsy** Personel medvczny Rejestr użytkowników<br>Rejestr użytkowników<br>Rejestr zablokowanych IP Statystyki Zarządzanie podmiotami <u>Zarządzanie podmie</u><br>Zawartość strony<br><u>Elementy menu</u><br><u>Komunikaty</u> Mapy<br>Treści<br><u>Zgody</u><br><u>reCAPTCHA</u> Świadczeniodawcy Pomoc

Najczęściej zadawane pytania Pozostałe strony Test

#### *Rys. 11 Mapa serwisu - przykładowy widok administratora*

Na Portalu eRejestracji istnieje plik pomocy, w którym znajdują się najważniejsze informacje, dotyczące

aplikacji. Zakładkę "Pomoc" można otworzyć na wiele sposobów, np. wybierając przycisk "Pomoc"  $\frac{P^{omoc}}{Z}$ z

głównego menu, używając ikonki znaku zapytania znajdującego w niektórych nagłówkach **O**lub za pomocą pliku pomocy poprzez "Mapę serwisu".

![](_page_9_Figure_2.jpeg)

*Rys. 12. Przycisk powrotu na górę strony.*

**Uwaga:** Portal eRejestracja działa poprawnie ze wszystkimi nowoczesnymi przeglądarkami internetowymi takimi jak: Mozilla Firefox, Google Chrome, Opera, Brave, Vivaldi, Safari oraz Microsoft Edge. Portal wymaga, aby przeglądarka internetowa posiadała włączoną obsługę plików cookies (ciasteczek) oraz skryptów JavaScript.

# <span id="page-10-0"></span>**1. Tworzenie konta**

Dokonanie rezerwacji terminu jest możliwe tylko wtedy, gdy użytkownik posiada konto w systemie. Aby utworzyć konto należy nacisnąć przycisk "Utwórz konto" w głównym menu.

![](_page_10_Picture_3.jpeg)

*Rys. 13. Tworzenie nowego konta*

Na ekranie pojawią się dostępne metody rejestracji - w zależności od ustawień na portalu, poszczególne metody mogą być niedostępne.

#### <span id="page-10-1"></span>**1.1. Konto z wykorzystaniem nazwy użytkownika i hasła**

Opcja umożliwia tworzenie konta w sposób znany na wielu portalach, wymagane jest jednak, by formularz wypełnić danymi zgodnymi z prawdą (będą weryfikowane w późniejszym etapie). Jest to niezbędny wymóg do uniknięcia przeszkód w dalszym użytkowaniu Portalu.

Pola oznaczone gwiazdką są wymagane - to znaczy, że muszą one zostać uzupełnione w celu utworzenia nowego konta. Po wypełnieniu formularza należy użyć przycisku "Utwórz konto" znajdującego się w prawym dolnym rogu ekranu. System zweryfikuje poprawność danych i jeśli zostały wprowadzone niezgodnie z wymogami, utworzenie konta nie powiedzie się, a użytkownik zostanie poinformowany o nieprawidłowościach poprzez odpowiednie komunikaty. Po poprawieniu błędów należy ponownie nacisnąć przycisk "Utwórz konto".

Szczególną uwagę należy zwrócić na poprawność pól zawierających imię, numer PESEL, datę urodzenia oraz płeć, ponieważ ich zmiana nie będzie możliwa dla użytkownika w późniejszym etapie.

**Uwaga:** W przypadku potrzeby utworzenia konta osobie, której nie nadano jeszcze numeru PESEL lub osobie, która nie skończyła 16 roku życia, należy skorzystać z opcji założenia subkonta. Opcja ta jest dostępna dla osoby posiadającej konto na portalu eRejestracja i została opisana szerzej w punkcie *[3.](#page-25-0) Moje konto*.

![](_page_12_Picture_22.jpeg)

![](_page_13_Picture_148.jpeg)

#### Tworzenie konta użytkownika

![](_page_13_Picture_149.jpeg)

![](_page_13_Figure_4.jpeg)

#### <span id="page-13-0"></span>**1.2. Konto z wykorzystaniem Węzła Krajowego**

Użytkownik za pomocą Węzła Krajowego może wybrać jedną z dostępną metod potwierdzania tożsamości na potrzeby tworzenia konta w Portalu eRejestracja. Tożsamość można potwierdzić m.in. przez:

- Profil Zaufany,
- aplikację mObywatel,
- e-dowód,
- certyfikat kwalifikowany,
- bankowość internetową.

Po kliknięciu na stronie wyboru tworzenia konta w logo Login.gov.pl system eRejestracja przekieruje na stronę Węzła Krajowego w celu potwierdzenia tożsamości. Użytkownik będzie poproszony o zalogowanie się do systemu, jeżeli nie jest zalogowany. Następnie z profilu zaufanego użytkownika do systemu eRejestracja zostaną pobrane następujące dane: login, imię, nazwisko, PESEL, data urodzenia, płeć oraz adres email. Pobrane dane, z wyjątkiem adresu e-mail, nie mogą zostać zmienione w dalszym etapie rejestracji. Pozostałe niewypełnione pola formularza, które są obowiązkowe (oznaczone czerwoną gwiazdką), należy uzupełnić i kliknąć przycisk "Utwórz konto". Dalszy proces zakładania konta jest analogiczny jak w przypadku tworzenia zwykłego konta użytkownika.

### <span id="page-13-1"></span>**1.3. Konto z wykorzystaniem podpisu kwalifikowanego**

Użytkownik może wybrać ten sposób tworzenia konta, jeżeli posiada podpis kwalifikowany (karta mikrochipowa oraz czytnik podłączony do komputera). Przed przystąpieniem do zakładania konta należy upewnić

OK

się, że czytnik jest podpięty do komputera, a karta z podpisem znajduje się w czytniku. Po kliknięciu na stronie wyboru tworzenia konta przycisku "Podpis kwalifikowany", otwarta zostanie strona z dokumentem do podpisania. Ta metoda tworzenia konta nie jest dostępna dla urządzeń mobilnych.

![](_page_14_Picture_98.jpeg)

*Rys. 16. Tworzenie konta przy pomocy podpisu kwalifikowanego*

**Uwaga:** Obsługa podpisu kwalifikowanego może wymagać instalacji dodatkowego oprogramowania takiego jak: dodatek do przeglądarki oraz oprogramowanie Szafir Host zainstalowane w systemie operacyjnym.

![](_page_14_Picture_99.jpeg)

Złożenie podpisu kwalifikowanego w tej przeglądarce internetowej wymaga aktualnej wersji Szafir SDK (odnośnik do instalacji) oraz dedykowanej aplikacji udostępniającej funkcje podpisu<br>kwalifikowanego Szafir Host. Po instalacji należy odświeżyć stronę i ponownie wykonać operację.

*Rys. 17. Opis procedury obsługi uruchomienia podpisu kwalifikowanego dla Google Chrome*

Użytkownik zostanie poproszony o wpisanie kodu PIN do klucza podpisu kwalifikowanego. Należy wpisać kod PIN i zatwierdzić okno.

![](_page_15_Picture_99.jpeg)

*Rys. 18. Okno do wprowadzenia PIN do podpisu kwalifikowanego*

Jeśli karty nie ma w czytniku bądź czytnik nie został podłączony do komputera, przy próbie wykonania podpisu pojawi się okno komunikatu informujące o zaistniałej sytuacji.

![](_page_15_Picture_4.jpeg)

*Rys. 19. Komunikat o braku karty z podpisem kwalifikowanym w czytniku kart*

Jeśli proces weryfikacji przebiegł poprawnie, system eRejestracja pobierze z podpisu kwalifikowanego następujące dane: imię, nazwisko, PESEL, datę urodzenia i płeć. Resztę danych użytkownik powinien uzupełnić zgodnie z formularzem. Pola oznaczone czerwoną gwiazdką muszą zostać wypełnione w celu ukończenia rejestracji. Dalszy proces przebiega analogicznie jak dla poprzednich metod tworzenia konta.

## <span id="page-15-0"></span>**1.4. Konto z wykorzystaniem SimplySign**

Użytkownik może wybrać ten sposób tworzenia konta, jeżeli posiada aktywne konto w aplikacji Simply-Sign. Wówczas należy podać swój adres e-mail oraz generowany przez aplikację token.

**Uwaga:** Każdy token jest jednorazowy oraz ważny przez 30 sekund od momentu wygenerowania.

Po uzupełnieniu pól, należy kliknąć przycisk "Pobierz certyfikaty wymagane do zalogowania". Jeśli mail i token wpisane są poprawnie, wówczas nastąpi przekierowanie do kolejnego etapu tworzenia konta.

![](_page_16_Picture_65.jpeg)

*Rys. 20. Tworzenie konta za pomocą SimplySign (etap 1)*

Tutaj należy wybrać certyfikat z listy oraz wpisać pin do karty. Po uzupełnieniu pól należy kliknąć przycisk "Połącz", aby utworzyć konto.

![](_page_16_Picture_66.jpeg)

*Rys. 21. Tworzenie konta za pomocą SimplySign (etap 2)*

# <span id="page-16-0"></span>**1.5. Aktywacja konta**

Jeżeli wszystkie dane zostaną poprawnie wypełnione, pojawi się informacja o poprawnym założeniu konta oraz o dalszych krokach.

![](_page_17_Picture_1.jpeg)

![](_page_17_Figure_2.jpeg)

 $\pm$  0

POMOC UTWÓRZ KONTO ZALOGUJ SIĘ

STRONA GŁÓWNA WOLNE TERMINY

Aby móc korzystać ze swojego konta Zaloguj się.

Mapa serwisu Kontakt z administratorem: adres e-mail

#### *Rys. 23. Poprawna aktywacja konta*

Na podany w formularzu adres e-mail zostanie wysłana wiadomość z linkiem aktywacyjnym. Użytkownik musi dokonać aktywacji konta poprzez kliknięcie w link aktywacyjny. Dopiero po dokonaniu tej czynności będzie w stanie zalogować się do systemu.

# <span id="page-18-0"></span>**2. Logowanie do systemu**

# <span id="page-18-1"></span>**2.1. Logowanie**

W przypadku, gdy użytkownik posiada aktywne konto w systemie eRejestracja, może się zalogować poprzez kliknięcie przycisku "Zaloguj się".

![](_page_18_Picture_67.jpeg)

![](_page_18_Picture_68.jpeg)

Wśród dostępnych metod logowania należy wybrać tę, dla której użytkownik rejestrował konto. Dla urządzeń mobilnych portal eRejestracja posiada trzy metody logowania: tradycyjną, przy pomocy Węzła Krajowego oraz za pomocą SimplySign.

Po zalogowaniu się dowolną z metod otworzy się strona główna profilu zalogowanego użytkownika.

![](_page_19_Picture_54.jpeg)

# <span id="page-19-0"></span>**2.1.1. Logowanie tradycyjne**

Dla logowania tradycyjnego proces logowania nastąpi po wprowadzeniu poprawnych danych logowania oraz kliknięciu przycisku "Zaloguj się". Po dokonaniu tej czynności użytkownik zostanie zalogowany i przeniesiony na stronę główną portalu.

![](_page_19_Picture_55.jpeg)

Jeśli użytkownik zaznaczył opcję weryfikacji dwuskładnikowej, wówczas po poprawnym wypełnieniu pól w formularzu logowania tradycyjnego, pojawi się dodatkowe pole: "Kod weryfikacyjny". W polu tym należy wpisać kod wysłany na adres email użytkownika.

Dodatkowo pojawiła się również opcja "Zapamiętaj urządzenie", której zaznaczenie powoduje wpisanie urządzenia na listę bezpiecznych urządzeń. Po wpisaniu urządzenia na taką listę pomijana będzie na nim weryfikacja dwuskładnikowa.

![](_page_20_Picture_101.jpeg)

*Rys. 27. Weryfikacja dwuskładnikowa*

#### <span id="page-20-0"></span>**2.1.2. Logowanie przez Węzeł Krajowy**

Użytkownik może wybrać ten sposób logowania tylko wtedy utworzył wcześniej konto za pomocą Węzła Krajowego oraz posiada ważny sposób potwierdzenia tożsamości przez ten system. Po kliknięciu na stronie logowania w logo Login.gov.pl system eRejestracja przekieruje na stronę Węzła Krajowego w celu potwierdzenia tożsamości. Użytkownik będzie poproszony o zalogowanie się do systemu, jeżeli nie jest zalogowany.

![](_page_21_Picture_1.jpeg)

*Rys. 28. Ikona logowania przez Węzeł Krajowy*

Dodatkowo podczas wylogowywana się z Portalu eRejestracja, pojawi się okno z zapytaniem dla użytkownika: "Czy chcesz również wylogować się z Węzła Krajowego". Jeśli użytkownik kliknie przycisk "Anuluj", zostanie wylogowany tylko z Portalu eRejestracja, natomiast na Węźle Krajowym nadal pozostanie zalogowany. Aby wylogować się również z Węzła Krajowego należy kliknąć przycisk "OK".

## <span id="page-21-0"></span>**2.1.3. Logowanie przez podpis kwalifikowany**

Kolejną opcją logowania jest logowanie przez podpis kwalifikowany.

Podpis kwalifikowany złożony za pomocą tego oprogramowania i ważnego certyfikatu kwalifikowanego będzie wywoływał skutki prawne równoważne podpisowi własnoręcznemu zgodnie z ustawą z dnia 18 września 2001 r. o podpisie ele Funkcjonalność jest dostępna dla przeglądarek internetowych: Google Chrome, Opera oraz Mozilla Firefox. <Oswiadczenie xmlns:xsi="http://www.w3.org/2001/XMLSchema-instance" xmlns:xsd="http://www.w3.org/2001/XMLSchema"> Simual Constitution and September 2014 (September 2014)<br>
Simual Constant Constant Constant Constant Constant Constant Constant Constant Constant Constant Constant Constant Constant Constant Constant Constant Constant Const </Oswiadczenie>

*Rys. 29. Logowanie za pomocą podpisu kwalifikowanego*

## <span id="page-21-1"></span>**2.1.4. Logowanie za pomocą SimplySign**

Aby zalogować się za pomocą SimplySign, należy podać swój adres e-mail oraz generowany przez aplikację token.

**Uwaga:** Każdy token jest jednorazowy oraz ważny przez 30 sekund od momentu wygenerowania.

Po uzupełnieniu pól, należy kliknąć przycisk "Pobierz certyfikaty wymagane do zalogowania". Jeśli mail i token wpisane są poprawnie, wówczas nastąpi przekierowanie do kolejnego etapu logowania.

![](_page_22_Picture_72.jpeg)

#### *Rys. 30. Logowanie za pomocą SimplySign (etap 1).*

Tutaj należy wybrać certyfikat z listy oraz wpisać pin do karty. Po uzupełnieniu pól należy kliknąć przycisk "Połącz", aby się zalogować.

![](_page_22_Picture_73.jpeg)

*Rys. 31. Logowanie za pomocą SimplySign (etap 2)*

## <span id="page-22-0"></span>**2.2. Resetowanie hasła**

W przypadku, gdy użytkownik zapomniał hasła do swojego konta, może skorzystać z resetu hasła dostępnego na stronie logowania pod przyciskiem "Resetuj hasło". Na stronie należy wybrać odpowiednią opcję resetowania hasła: za pomocą nazwy użytkownika lub za pomocą adresu email. Następnie należy podać (w zależności od zaznaczonej wcześniej opcji) adres email konta lub nazwę użytkownika oraz kliknąć przycisk "Wyślij email".

![](_page_23_Picture_73.jpeg)

#### *Rys. 32. Resetowanie hasła – podawanie nazwy użytkownika lub adresu email*

Pod podany przy zakładaniu konta adres email zostanie wysłany specjalny kod umożliwiający zmianę hasła. Kod należy wpisać w polu "Kod do zmiany hasła" oraz zatwierdzić go kliknięciem przycisku "Dalej". W mailu wysłany został również link, który przekierowuje bezpośrednio do strony zmiany hasła. W przypadku, gdy wiadomość nie dotrze na skrzynkę mailową, można skorzystać z opcji "Wyślij ponownie".

![](_page_23_Picture_74.jpeg)

#### *Rys. 33.Resetowanie hasła – podawanie kodu weryfikacyjnego*

Po poprawnym wpisaniu i zatwierdzeniu kodu, użytkownik zostaje przekierowany do formularza tworzenia nowego hasła. Należy uzupełnić pola nowym hasłem i zatwierdzić je klikając przycisk "Zmień hasło". Od tego momentu do Portalu należy logować się za pomocą nowego hasła.

![](_page_24_Picture_61.jpeg)

*Rys. 34. Resetowanie hasła - podawanie nowego hasła*

## <span id="page-24-0"></span>**2.3. Przypomnienie loginu**

Istnieje możliwość przypomnienia loginu użytkownika poprzez naciśnięcie przycisku "Przypomnij login" z poziomu ekranu logowania na konto tradycyjne. Wyświetlona zostanie strona, na której należy podać imię użytkownika, nazwisko, numer PESEL oraz określić, czy jest on numerem PESEL opiekuna. Po uzupełnieniu danych należy nacisnąć przycisk "Wyślij email". Jeśli dane zostaną wprowadzone poprawnie, na adres e-mail użytkownika zostanie wysłana wiadomość zawierająca nazwę użytkownika.

![](_page_24_Picture_62.jpeg)

*Rys. 35. Przypomnienie loginu*

# <span id="page-25-0"></span>**3. Moje konto**

Zalogowany użytkownik może kliknąć w rozwijane menu obok loginu. Po kliknięciu rozwinie się menu. Na liście znajdują się kolejno:

- podpięte subkonta (o ile takie istnieją),
- przycisk "MOJE KONTO",
- przycisk "SUBKONTA",
- przycisk "WYLOGUJ SIĘ".

![](_page_25_Picture_7.jpeg)

*Rys. 36. Rozwijane menu użytkownika*

Zakładka "MOJE KONTO" umożliwia zarządzanie kontem użytkownika. Po kliknięciu jej otwiera się menu boczne z dostępnymi opcjami:

- "Zmień dane",
- "Zmień hasło",
- $\bullet$  "Zgody",
- "Weryfikacja dwuskładnikowa",
- "Powiąż z ePUAP\PZ",
- "Zmień metodę logowania",
- "Sesje użytkownika".

Każda z tych opcji zarządza została opisana w kolejnych podrozdziałach.

![](_page_26_Figure_1.jpeg)

# <span id="page-26-0"></span>**3.1. Zmień dane**

W celu zmiany danych użytkownika, należy wejść w menu Moje konto/Zmień dane. Użytkownik posiada możliwość zmiany adresu e-mail, numer telefonu komórkowego oraz rodzaju powiadomień. W przypadku, kiedy portal udostępnia taką opcję, możliwa jest również zmiana nazwiska oraz adresu zamieszkania. Pozostałe dane są tylko do odczytu i nie mogą zostać edytowane. Jeśli istnieje konieczność zmiany któregoś z nieaktywnych pól, należy powiadomić o tym świadczeniodawcę. Po wprowadzeniu nowych danych należy je zapisać poprzez naciśnięcie przycisku "Zmień dane".

![](_page_27_Picture_25.jpeg)

*Rys. 38. Formularz zmiany danych użytkownika*

# <span id="page-28-0"></span>**3.2. Zmień hasło**

Zmiana hasła użytkownika dostępna jest z menu Moje konto/Zmień hasło. Po otwarciu strony należy wypełnić wszystkie pola oraz nacisnąć przycisk "Zmień hasło". Na adres e-mail użytkownika zostanie wysłany email z nowym, wygenerowanym automatycznie hasłem.

![](_page_28_Picture_80.jpeg)

*Rys. 39. Formularz zmiany hasła*

# <span id="page-28-1"></span>**3.3. Zgody**

W Portalu eRejestracji zdefiniowane zostały zgody, które mogą być opcjonalne lub obligatoryjne. W przypadku tych drugich, wyrażenie zgody jest wymagana do korzystania z Portalu eRejestracja.

## <span id="page-28-2"></span>**3.3.1. Zarządzanie zgodami**

Użytkownik posiada możliwość zarządzania wcześniej wyrażonymi zdaniami na temat zgód poprzez przejście do zakładki o nazwie "Zgody" dostępnej w sekcji "Panel Pacjenta".

#### Zgody

![](_page_29_Picture_60.jpeg)

![](_page_29_Figure_3.jpeg)

Aktualne typy zgód dostępne są z listy rozwijanej umieszczonej w górnej części strony. Liczba dostępnych zgód zależna jest od ustawień danego Portalu eRejestracja. Zgoda na przetwarzanie danych osobowych może być zgodą obligatoryjną co oznacza, że w przypadku jej wycofania konto użytkownika zostanie zablokowane, w celu uniemożliwienia dalszego działania w systemie, o czym zostaje poinformowany przy próbie wycofania takiej zgody. Na stronie tej wyświetlana jest historia zgód, na które użytkownik wyraził zdanie (jeżeli treść zgody zostaje zmodyfikowana to użytkownik zostaje o tym poinformowany w celu ponownego wyrażenia zdania na temat zgody). Dostępny jest podgląd na temat tego jaką decyzję podjął w związku z poszczególnymi wersjami wybranej zgody oraz podgląd jej treści po naciśnięciu przycisku "Treść".

![](_page_29_Picture_61.jpeg)

*Rys. 41. Historia wyrażonych zgód*

Decyzje dotyczące wszystkich zgód, poza zgodą na przetwarzanie danych osobowych, udzielone na koncie nadrzędnym, obowiązują również na jego subkontach. Zgoda na przetwarzanie danych osobowych wymaga osobnej akceptacji przez użytkownika subkonta.

#### <span id="page-30-0"></span>**3.3.2. Ponowna akceptacja zgód**

W przypadku zmiany treści zgody, której udzielono podczas rejestracji lub pojawienia się nowej, użytkownikowi zostaje wyświetlona lista zgód wymagających akceptacji. Zgody, pod którymi znajduje się jedynie opcja "Wyrażam zgodę" są zgodami obligatoryjnymi, co oznacza, że ich akceptacja jest wymagana do dalszego korzystania z Portalu eRejestracja.

![](_page_30_Picture_72.jpeg)

![](_page_30_Figure_5.jpeg)

# <span id="page-30-1"></span>**3.4. Weryfikacja dwuskładnikowa**

Weryfikacja dwuskładnikowa jest dodatkową formą zabezpieczenia podczas logowania się na konto. Po włączeniu tej opcji podczas procesu logowania konieczne będzie uzupełnienie dodatkowego pola kodem wysłanym na adres email.

owiąż z ePUA

W Portalu eRejestracja użytkownik sam decyduje czy chce mieć włączoną usługę weryfikacji dwuskładnikowej. W tym celu należy odpowiednio zaznaczyć/odznaczyć checkbox przy funkcji "Włącz weryfikację dwuskładnikową" i kliknąć przycisk "Zapisz".

Dodatkowo podczas logowania istnieje możliwość wybrania opcji zapamiętywania urządzeń. Wówczas logowanie się na takim urządzeniu będzie pomijało dodatkową weryfikację, nawet jeśli będzie ona zaznaczona w polu "Włącz weryfikację dwuskładnikową". Aby wyczyścić listę bezpiecznych urządzeń, należy kliknąć przycisk "Wyczyść listę bezpiecznych urządzeń". Po wykonaniu tej operacji konieczna będzie ponowna weryfikacja urządzeń.

![](_page_31_Picture_79.jpeg)

<span id="page-31-0"></span>*Rys. 44. Powiązanie z ePUAP*

Powiązanie konta następuje po naciśnięciu grafiki z logo ePUAP na stronie Moje Konto/Powiąż z ePUAP. Przycisk ten przenosi użytkownika na stronę ePUAP, gdzie jest on proszony o zalogowanie się na konto ePUAP. Po zalogowaniu użytkownik zostanie ponownie przekierowany na stronę eRejestracji, gdzie będzie poinformowany o rezultacie połączenia kont. Jeśli utworzenie powiązania zakończyło się sukcesem, od tej pory użytkownik może logować się do systemu eRejestracja za pomocą konta w ePUAP.

### <span id="page-32-0"></span>**3.6. Zmień metodę logowania**

Portal eRejestracja umożliwia zmianę typu konta. Użytkownik w każdej chwili może dokonać zmiany typu swojego konta zgodnie z uznaniem. Warunkiem jest dostępność tworzenia na stronie kont o innym typie. Dokonanie zmiany typu konta dostępne jest z poziomu Moje Konto/Zmień metodę logowania. Po otworzeniu zakładki wyświetli się informacja o dostępnych do zmiany metodach logowania. Należy wybrać interesujący typ konta, a następnie nacisnąć przycisk "Zmień".

Po zakończeniu procesu zmiany typu konta nastąpi wylogowanie z konta oraz możliwe stanie się zalogowanie za pomocą nowo wybranej metody. W trakcie zmiany metody logowania użytkownik może zostać poproszony o podanie danych uzupełniających niezbędnych dla danej metody.

Zmień metode logowania

![](_page_32_Picture_6.jpeg)

*Rys. 45. Wybór zmiany metody logowania*

Dla urządzeń mobilnych dostępne są trzy metody logowania: tradycyjne, poprzez Węzeł Krajowy oraz za pomocą SimplySign.

#### <span id="page-32-1"></span>**3.7. Sesje użytkowników**

Może zdarzyć się sytuacja, gdy użytkownik nie wyloguje się z konta, po czym zaloguje się na innym urządzeniu/w innej przeglądarce. Aby ułatwić użytkownikowi kontrolę nad takim zdarzeniem, wprowadzona została funkcja powiadamiania użytkownika o tym, że jest zalogowany w innej sesji/sesjach.

**Asseco Poland S.A.**

ื

Pomiń

Gdy użytkownik zaloguje się w kolejnej sesji, automatycznie otworzy się strona, na której będzie miał możliwość zarządzania obecnymi sesjami.

Na stronę można wejść przez menu użytkownika, klikając "MOJE KONTO", a następnie otwierając zakładkę "Sesje użytkownika".

![](_page_33_Picture_89.jpeg)

![](_page_33_Figure_4.jpeg)

Okno zarządzania sesjami użytkownika zawiera listę aktywnych sesji. Po lewej stronie znajduje się data i godzina utworzenia poszczególnych sesji. Po prawej stronie, znajdują się przyciski umożliwiające wylogowanie z konkretnych sesji. Pod listą umieszczone są dwa przyciski:

- "Pomiń" kliknięcie nie wylogowuje użytkownika z żadnej aktywnej sesji,
- "Wyloguj wszystkich" kliknięcie wylogowuje użytkownika z wszystkich aktywnych sesji (za wyjątkiem bieżącej).

W przypadku, gdy użytkownik kliknie przycisk "Wyloguj" przy konkretnej sesji, wyświetlony zostanie komunikat, informujący o wylogowaniu go z danej sesji.

![](_page_33_Picture_90.jpeg)

*Rys. 47. Okno informujące o wylogowaniu sesji użytkownika*

Po zatwierdzeniu komunikatu kliknięciem przycisku "OK", następuje ponowne przekierowanie do okna zarządzania sesjami użytkownika, aż do momentu wylogowania ze wszystkich aktywnych sesji bądź kliknięcia przycisku "Pomiń".

W przypadku kliknięcia przycisku "Wyloguj wszystkich", wyświetlony zostanie następujący komunikat:

#### **INFORMACJA**

Pozostałe sesje użytkownika zostały wylogowane.

*Rys. 48. Okno informujące o wylogowaniu wszystkich pozostałych sesji użytkownika*

OK

Po zatwierdzeniu komunikatu kliknięciem przycisku "OK", następuje przekierowanie do strony głównej Portalu.

Jeśli użytkownik jest zalogowany tylko w jednej sesji, po wejściu na stronę "Sesje użytkownika" wyświetli mu się komunikat o braku aktywnych sesji poza bieżącą.

Sesie użytkownika

Brak aktywnych sesji użytkownika poza bieżącą.

*Rys. 49. Komunikat o braku aktywnych sesji użytkownika poza bieżącą*

# <span id="page-34-0"></span>**3.8. Informacje Medyczne**

Jeżeli Portal eRejestracja jest zintegrowany z systemem Informacje Medyczne (IM), użytkownik ma możliwość konfiguracji zgody na komunikację z aplikacją, powiązanie z systemem IM (uwierzytelnienie poprzez kod PIN) oraz awaryjne wyrejestrowanie (usunięcie konta z systemu IM). Zakładka Informacje Medyczne nie

jest dostępna dla kont utworzonych samodzielnie sposobem tradycyjnym (nazwa użytkownika i hasło) oraz subkont. W przypadku, w którym użytkownik aplikacji Informacje Medyczne zapomni swojego wzoru\pinu do odblokowania aplikacji może wygenerować pin przywracający dostęp za pomocą "Reset blokady aplikacji mobilnej".

![](_page_35_Picture_56.jpeg)

Funkcjonalność szybkiego logowania za pomocą tokena pozwala utworzyć kod QR, który po zeskanowaniu w aplikacji mobilnej Informacje Medyczne pozwala na automatyczne logowanie użytkownika bez konieczności podawania danych dostępowych. Aby wygenerować nowy token trzeba wybrać przycisk "Generuj
szybkie logowanie", gdzie należy podać unikalną nazwę urządzenia oraz hasło do konta w systemie eRejestracja (tylko jeśli dostęp do konta jest potwierdzany nazwą użytkownika oraz hasłem). Po wybraniu przycisku "Generuj token" wyświetli się utworzony kod QR zawierający token przypisany do podanego urządzenia.

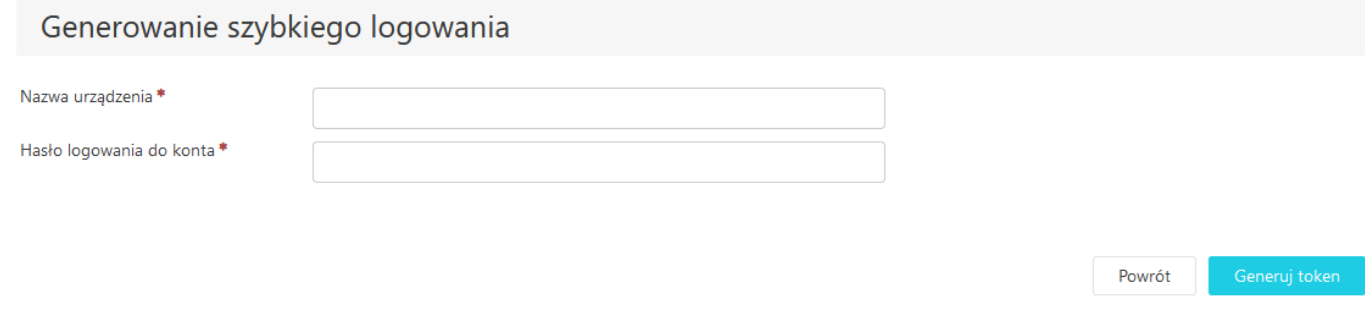

*Rys. 51: Generowanie szybkiego logowanie dla aplikacji Informacje Medyczne*

Przycisk "Zarządzaj szybkim logowaniem" pozwala na podgląd wygenerowanych tokenów do szybkiego logowania. Na liście tokenów znajdują się informacje o jego nazwie, dacie utworzenia oraz dacie ostatniego logowania za jego pomocą.

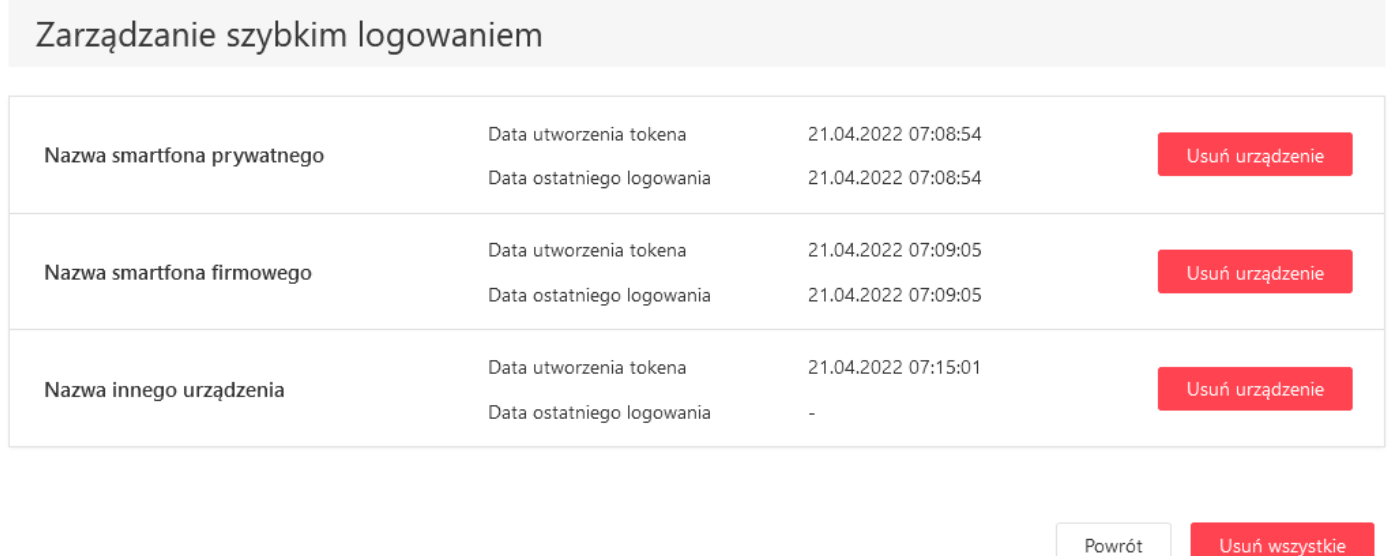

#### *Rys. 52: Zarządzanie szybkim logowaniem dla aplikacji Informacje Medyczne*

Zarządzanie szybkim logowaniem pozwala na usunięcie wybranego przypisanego do urządzenia tokena lub usunięcie wszystkich. Usunięcie urządzenia powoduje, że wygenerowany dla niego token jest unieważniany i nie jest możliwe ponowne jego użycie (zalogowanie za jego pomocą).

## **4. Subkonta**

Portal eRejestracja umożliwia zarządzanie więcej niż jednym kontem poprzez konto nadrzędne. Funkcjonalność dostępna jest dla zalogowanych użytkowników poprzez rozwijane menu obok loginu/Subkonta. Opcja może być wykorzystana na przykład w sytuacji, gdy dziecko, dla którego należy stworzyć konto, nie posiada jeszcze swojego numeru pesel, bądź osoba, która posiada już własne konto, nie jest zdolna do samodzielnego zarządzania nim. Konto, do którego przyłączane jest konto innej osoby, traktowane jest jako konto opiekuna (nadrzędne). W momencie ustawienia statusu konta na subkonto, niemożliwe stanie się korzystanie z niego osobno - będzie ono dostępne tylko z poziomu konta opiekuna. Posiadanie subkonta umożliwia zmianę danych użytkownika oraz zarządzanie rezerwacjami.

Istnieją dwie metody tworzenia subkonta. Pierwsza z nich zakłada utworzenie nowego konta z poziomu konta opiekuna, natomiast druga umożliwia zmianę typu istniejącego już konta na subkonto.

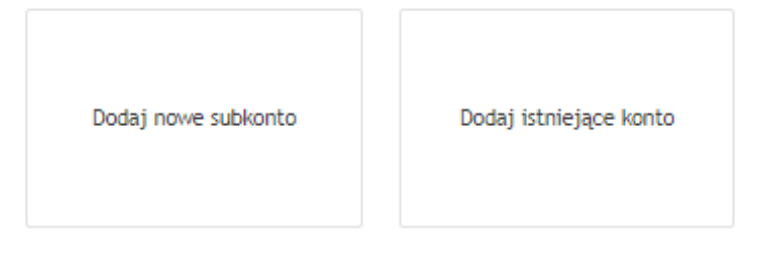

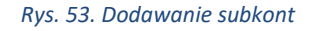

**Uwaga:** Funkcjonalność subkont może być nieaktywna i zależy od ustawień portalu eRejestracja. W takiej sytuacji odblokowana jest możliwość rejestracji zwykłego konta z zaznaczeniem opcji "Pesel opiekuna".

### **4.1. Tworzenie nowego subkonta**

Tworzenie nowego subkonta z poziomu konta opiekuna należy rozpocząć od zalogowania na konto nadrzędne i wejścia w menu obok loginu/Subkonta, a w dalszym etapie wybranie opcji "Dodaj nowe subkonto". Wyświetlony formularz należy wypełnić danymi konta podrzędnego. Pola zaznaczone czerwoną gwiazdką muszą zostać uzupełnione. W przypadku, gdy konto tworzone jest dla osoby nieposiadającej jeszcze numeru PESEL, należy zaznaczyć pole "PESEL opiekuna". Pod numer PESEL subkonta zostanie wtedy przypisany numer PESEL opiekuna. Po poprawnym uzupełnieniu formularza i naciśnięciu przycisku "Utwórz subkonto", do konta nadrzędnego zostanie przypisane stworzone subkonto.

ℯ

# Dodaj nowe subkonto

### Dane osobowe

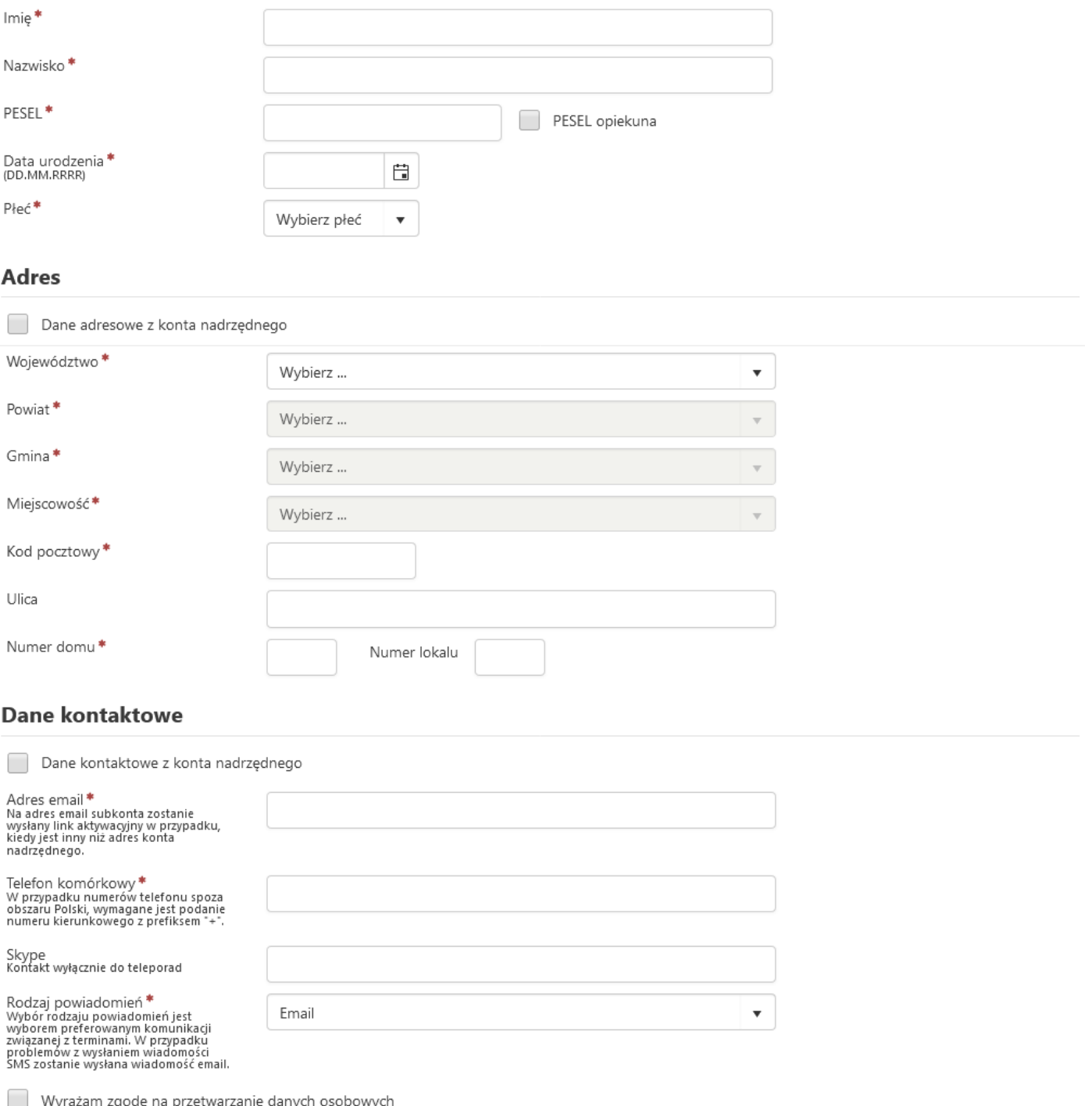

*Rys. 54. Tworzenie nowego subkonta*

### **4.2. Tworzenie subkonta z istniejącego konta**

Opcja umożliwia przyłączenie istniejącego w systemie konta do konta nadrzędnego oraz zmianę jego typu na subkonto. Po dokonaniu przypisania niemożliwe stanie się logowanie na subkonto z poziomu logowania eRejestracji, a zarządzanie przyłączonym kontem będzie możliwe wyłącznie poprzez konto nadrzędne.

Przyłączenia istniejącego konta jako subkonto można dokonać poprzez wejście w menu obok loginu/Subkonta i wybranie opcji "Dodaj istniejące konto". Po wykonaniu tych czynności zostanie wyświetlony formularz, w którym należy podać login oraz hasło przyłączanego konta, a następnie użyć przycisku "Dodaj subkonto". Jeśli login i hasło są poprawne, do konta zostanie przyłączone nowe subkonto.

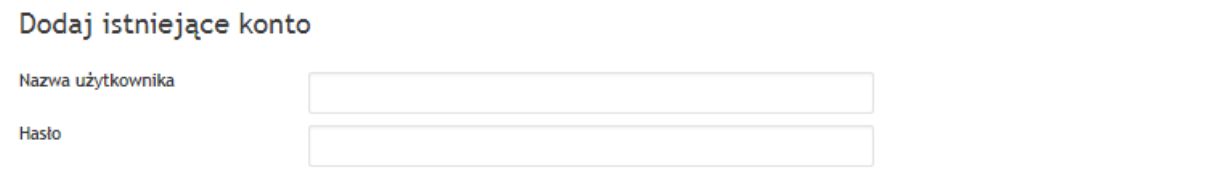

Dodaj subkonto

*Rys. 55. Przyłączenie konta do konta nadrzędnego*

### **4.3. Zarządzanie subkontami**

Jeśli konto posiada konta podrzędne, zmianie ulega wygląd rozwijanego menu po prawej stronie ekranu zalogowanego użytkownika. Nad kategorią "Moje konto" zostaną dodani wszyscy użytkownicy powiązani z zalogowanym kontem.

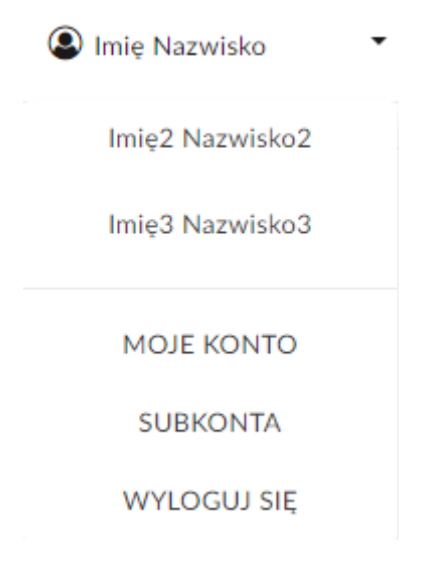

*Rys. 56. Menu konta z przyłączonymi subkontami*

Na urządzeniach mobilnych lista subkont znajduje się w górnym menu rozwijanym. Subkonta wyświetlają się po kliknięciu w konto aktywne.

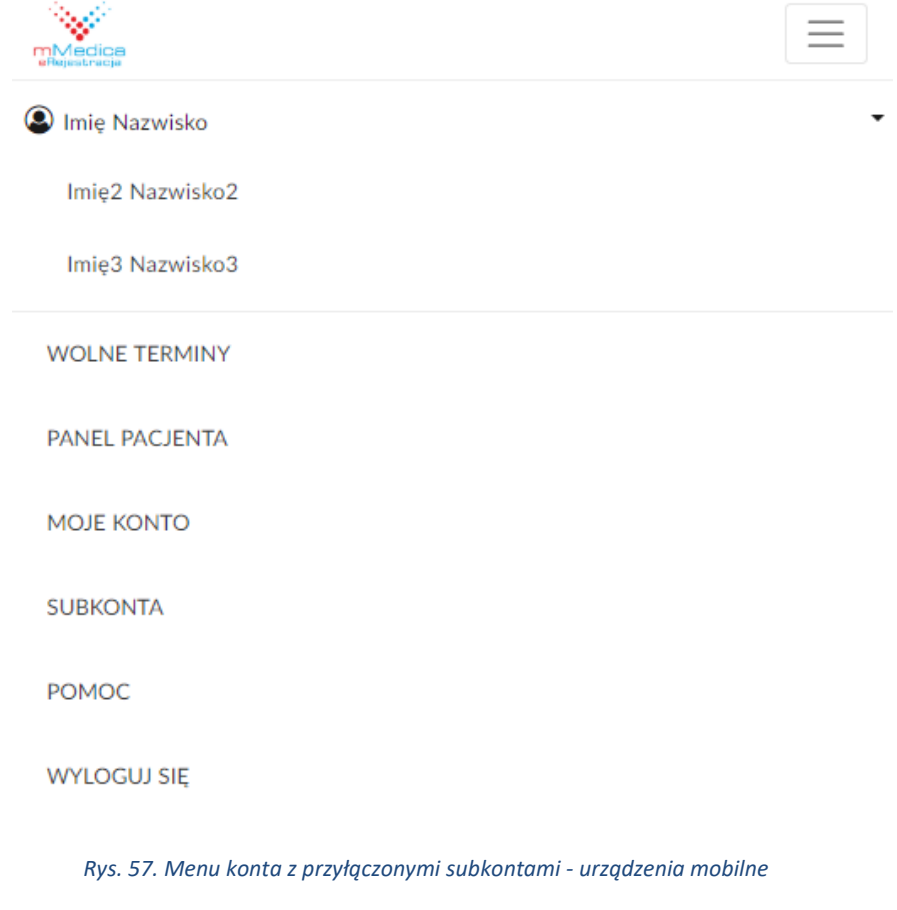

Przełączanie się pomiędzy kontami następuje poprzez naciśnięcie na wybranego użytkownika, które wywoła otwarcie okna przełączania konta. Po naciśnięciu przycisku "OK", e-Rezerwacje będą dokonywane dla wskazanego użytkownika. W przypadku zaznaczenia opcji "Użyj jako domyślne", wybrane konto zostanie domyślnie wczytane po zalogowaniu.

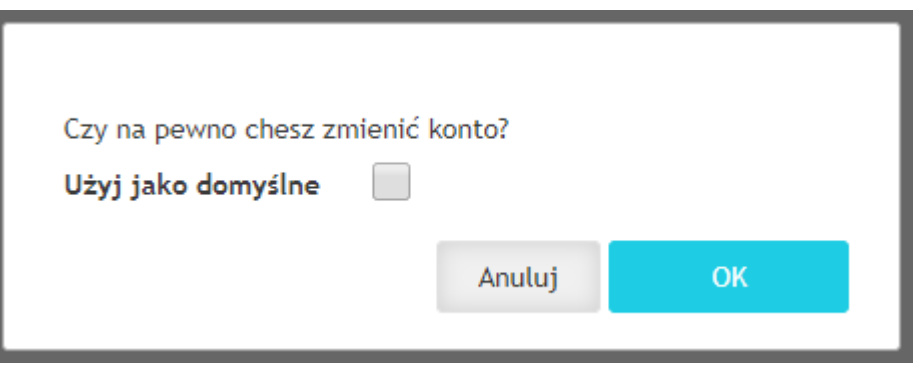

*Rys. 58. Okno wyboru obsługiwanego konta*

## **4.4. Odłączanie subkonta**

Opcja odłączania subkonta pozwala na jego odpięcie i zmianę na konto zwykłe. Po dokonaniu operacji niemożliwe stanie się zarządzanie kontem z poziomu konta opiekuna. Dane logowania podawane są podczas odłączania subkonta.

ℯ

# Odłącz subkonto

Odpięcie subkonta umożliwia oddzielenie danego subkonta od konta nadrzędnego. Odpięte subkonto zostaje przekształcone w konto użytkownika portalu, na<br>które można się zalogować niezależnie za pomocą nazwy użytkownika.<br>Jeśli

### Wybierz konto do odpięcia od głównego konta

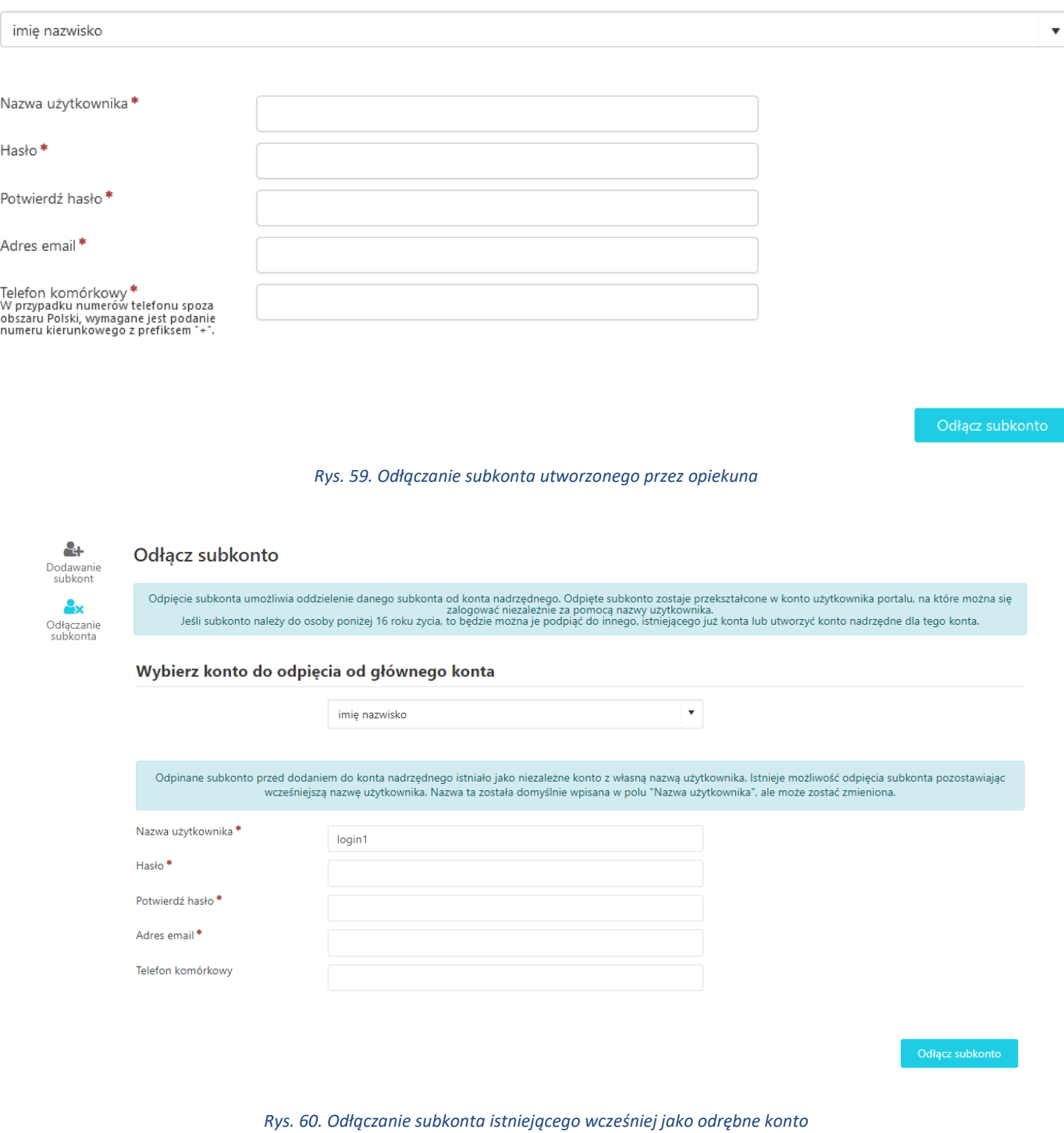

Odłączanie subkonta możliwe jest zarówno z poziomu konta nadrzędnego jak i subkonta. W przypadku drugiej opcji formularz nie zawiera pierwszej części dotyczącej wyboru odpinanego konta.

## **5. Mapy**

Podczas przeglądania wolnych wizyt, rezerwacji wizyt lub w widoku zarządzania rezerwacjami, może pojawić się czerwony przycisk lokalizacji  $\bullet$ . Pozwala on na wyświetlenie okna mapy pokazującej lokalizację specjalności, której dotyczy zamawiana wizyta. Znaczniki lokalizacji mogą nie pojawiać się wcale na portalu lub tylko dla niektórych specjalności – jest to zależne od ustawień portalu. Mogą różnić się również miejscem dostępności (wolne terminy, moje terminy, potwierdzenie rezerwacji, rezerwacja wizyty receptowej).

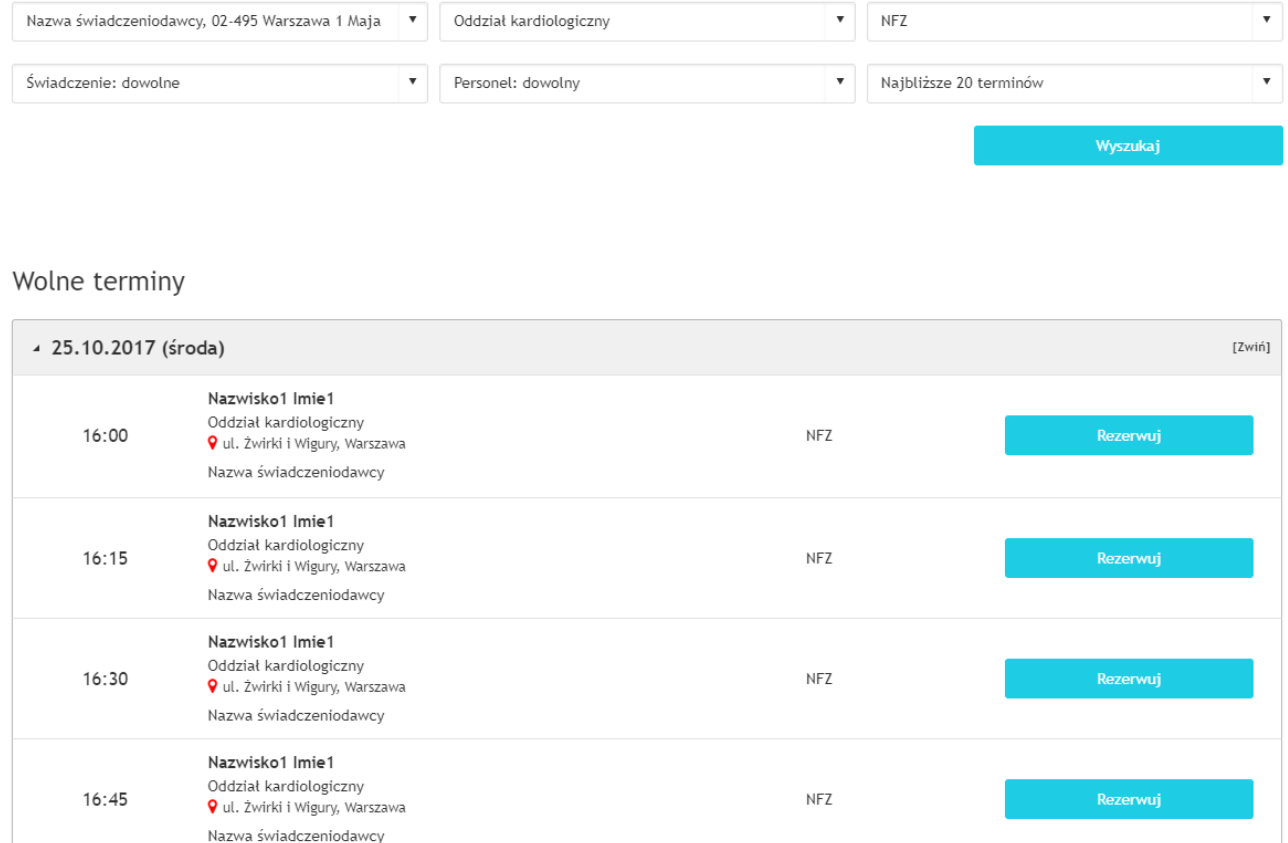

#### *Rys. 61. Wolne terminy z opcją wyświetlenia lokalizacji specjalności*

Po naciśnięciu na znacznik lokalizacji zostanie otwarte okno mapy z zaznaczoną lokalizacją specjalności, której dotyczy wizyta. W okienku mapy można przełączyć widok na satelitarny oraz wyświetlić natężenie ruchu ulic. Po podaniu adresu początkowego zostanie wyznaczona trasa pomiędzy wskazanym adresem a lokalizacją specjalności.

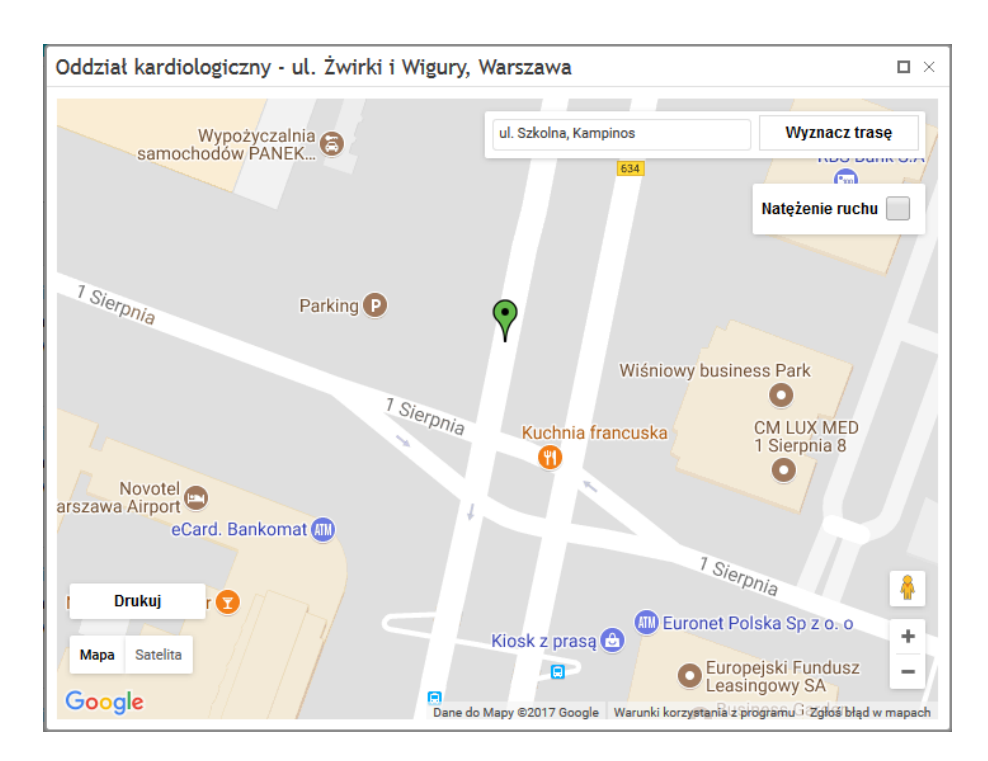

*Rys. 62. Mapa wskazująca lokalizację specjalności*

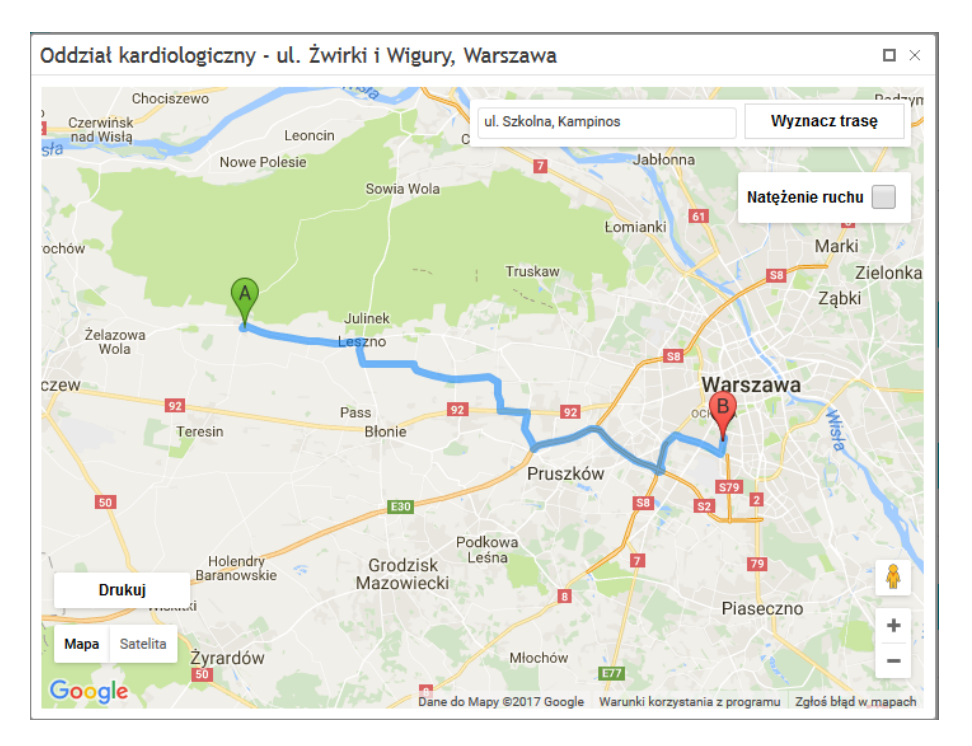

*Rys. 63. Wyznaczona trasa pomiędzy lokalizacją specjalności a wskazanym adresem*

## **6. Rezerwacja wolnego terminu**

### W celu zarezerwowania terminu należy wybrać z głównego menu przycisk "Wolne terminy".

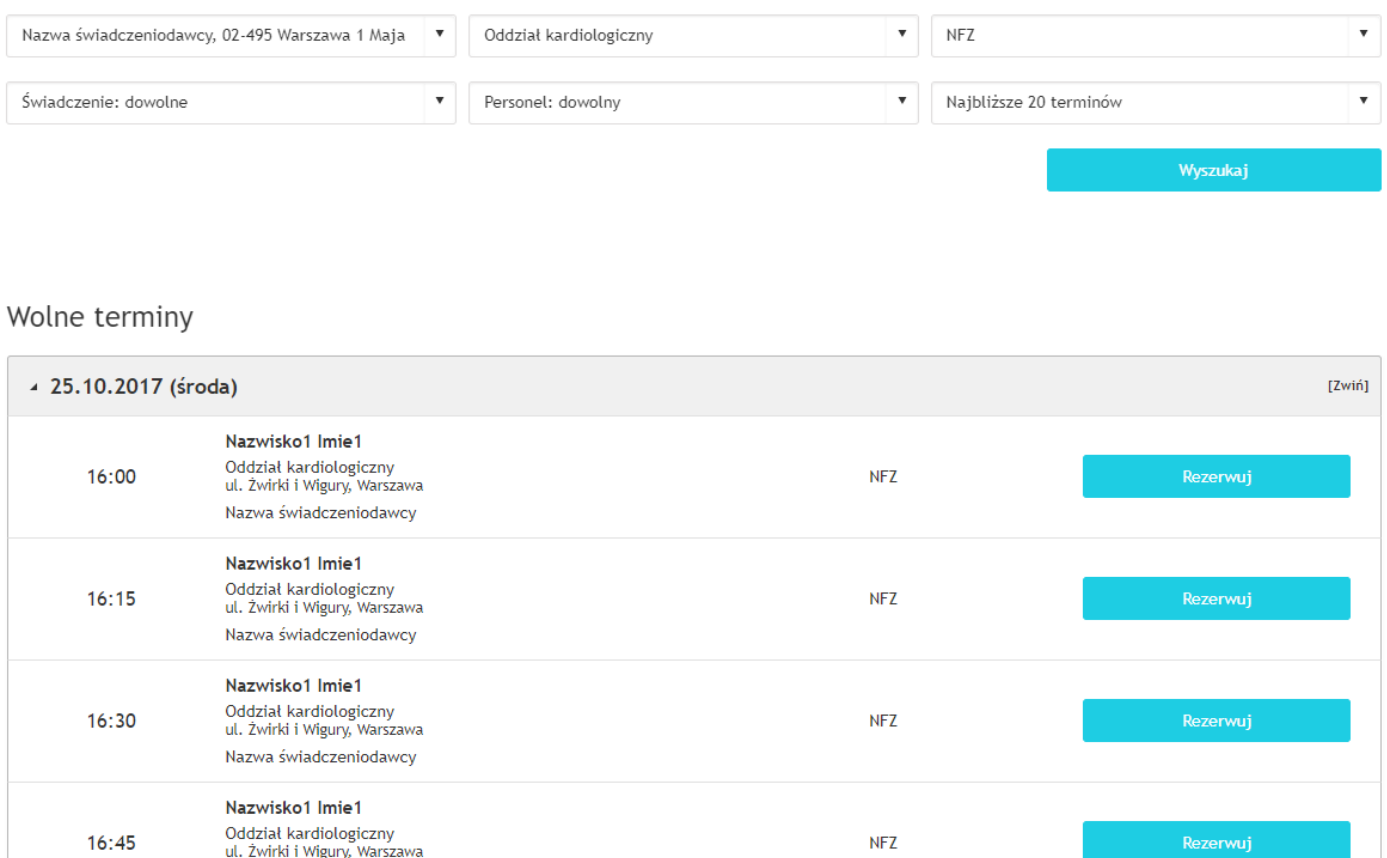

#### *Rys. 64. Wygląd tabeli z wolnymi terminami*

Określenie parametrów wyszukiwania ułatwia zarezerwowanie terminu. Parametry te pozwalają zawężać wyszukiwane wizyty jedynie do tych, które interesują użytkownika. Użytkownik posiada możliwość wybrania świadczeniodawcy, specjalności, świadczenia, osoby personelu, daty, wizyty oraz typu wizyty (prywatna lub NFZ). Na liście rozwijanej specjalności obok nazwy może zostać wyświetlony 4-znakowy kod resortowy, charakteryzujący specjalność komórki organizacyjnej. Wizyty zgodne z ustawionymi parametrami zostaną wyświetlone po naciśnięciu przycisku "Wyszukaj".

Rezerwacja terminu odbywa się poprzez użycie przycisku "Rezerwuj", a następnie potwierdzenie dokonania rezerwacji kolejnym przyciskiem "Rezerwuj". Należy pamiętać, że rezerwowanie wizyt jest możliwe wyłącznie dla zalogowanego użytkownika.

Nazwa świadczeniodawcy

#### Dane do rezerwacji

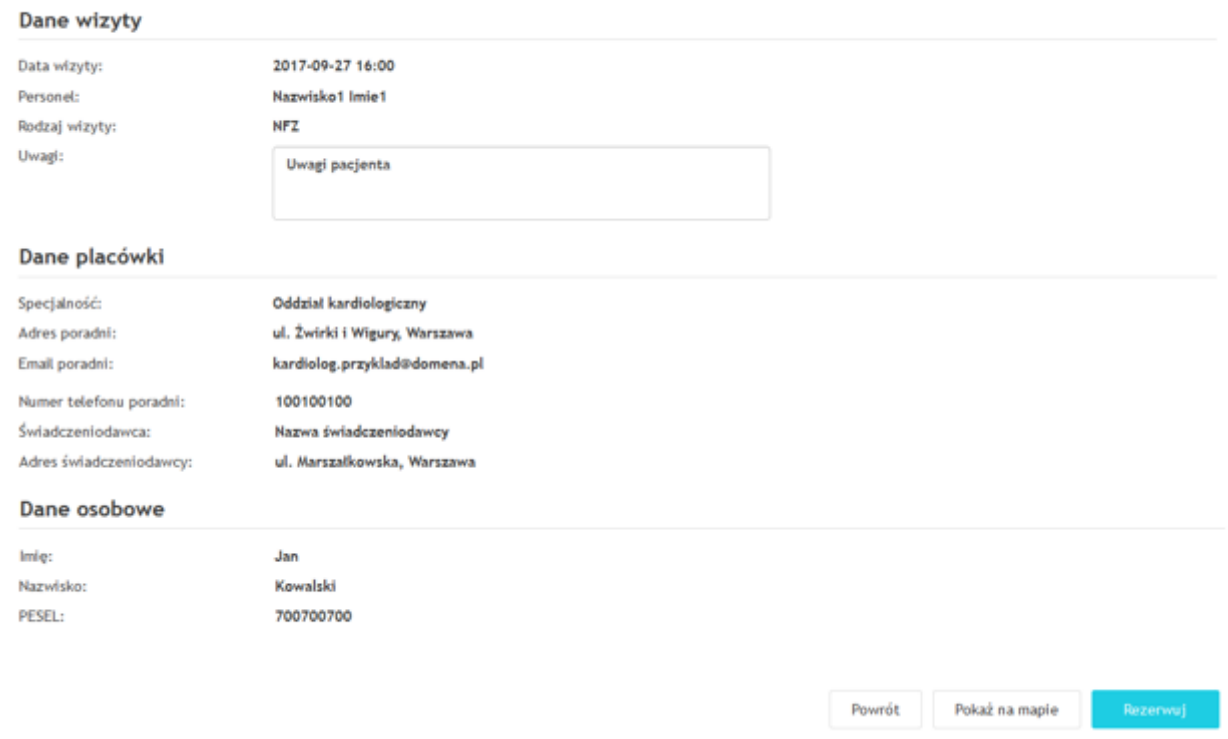

#### *Rys. 65. Dane do rezerwacji*

Przycisk "Rezerwuj" wyświetla informacje szczegółowe odnośnie rezerwowanego terminu. Pacjent ma również możliwość dopisania uwag do rezerwowanej wizyty oraz rezerwacji usług w przypadku wizyt prywatnych.

Jeśli rezerwacja wymaga skierowania to może istnieć (w zależności od konfiguracji aplikacji) możliwość przekazania kodu eSkierowania lub wybór eSkierowania z listy rozwijanej.

**Uwaga:** Ceny usług mają charakter informacyjny. Opłata za usługi dokonywana jest w placówce.

Jeżeli wszystkie dane są zgodne, należy kliknąć ponownie przycisk "Rezerwuj". Dopiero po dokonaniu tej czynności rezerwacja zostanie zapisana w systemie.

**Uwaga:** W przypadku wizyty na podstawową opiekę zdrowotna (POZ) może istnieć wymóg złożenia deklaracji w placówce, przed dokonaniem rezerwacji.

### Potwierdzenie rezerwacji

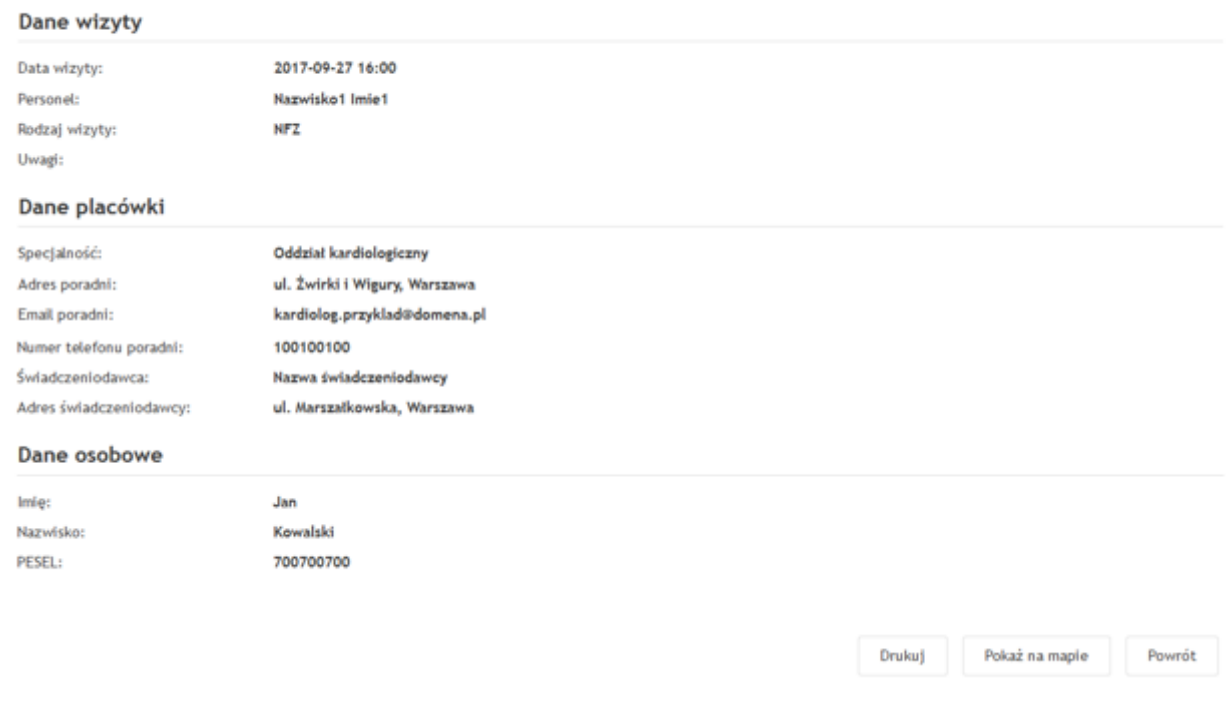

*Rys. 66. Potwierdzenie rezerwacji*

Istnieje możliwość wydrukowania potwierdzenia rezerwacji wizyty poprzez naciśnięcie przycisku "Drukuj". Wizyty można przeglądać i zarządzać nimi po wejściu w zakładkę "Panel pacjenta".

## **7. Moje rezerwacje**

Aby zobaczyć zarezerwowane przez użytkownika terminy, należy wejść w Panel pacjenta/Moje rezerwacje. Istnieje możliwość wybrania parametrów wyszukiwania wizyt poprzez wykorzystanie rozwijanych list. Na liście rozwijanej specjalności obok nazwy może zostać wyświetlony 4-znakowy kod resortowy, charakteryzujący specjalność komórki organizacyjnej. Po ustaleniu opcji wyszukiwania wizyt, w celu ich wyświetlenia należy nacisnąć przycisk "Wyszukaj".

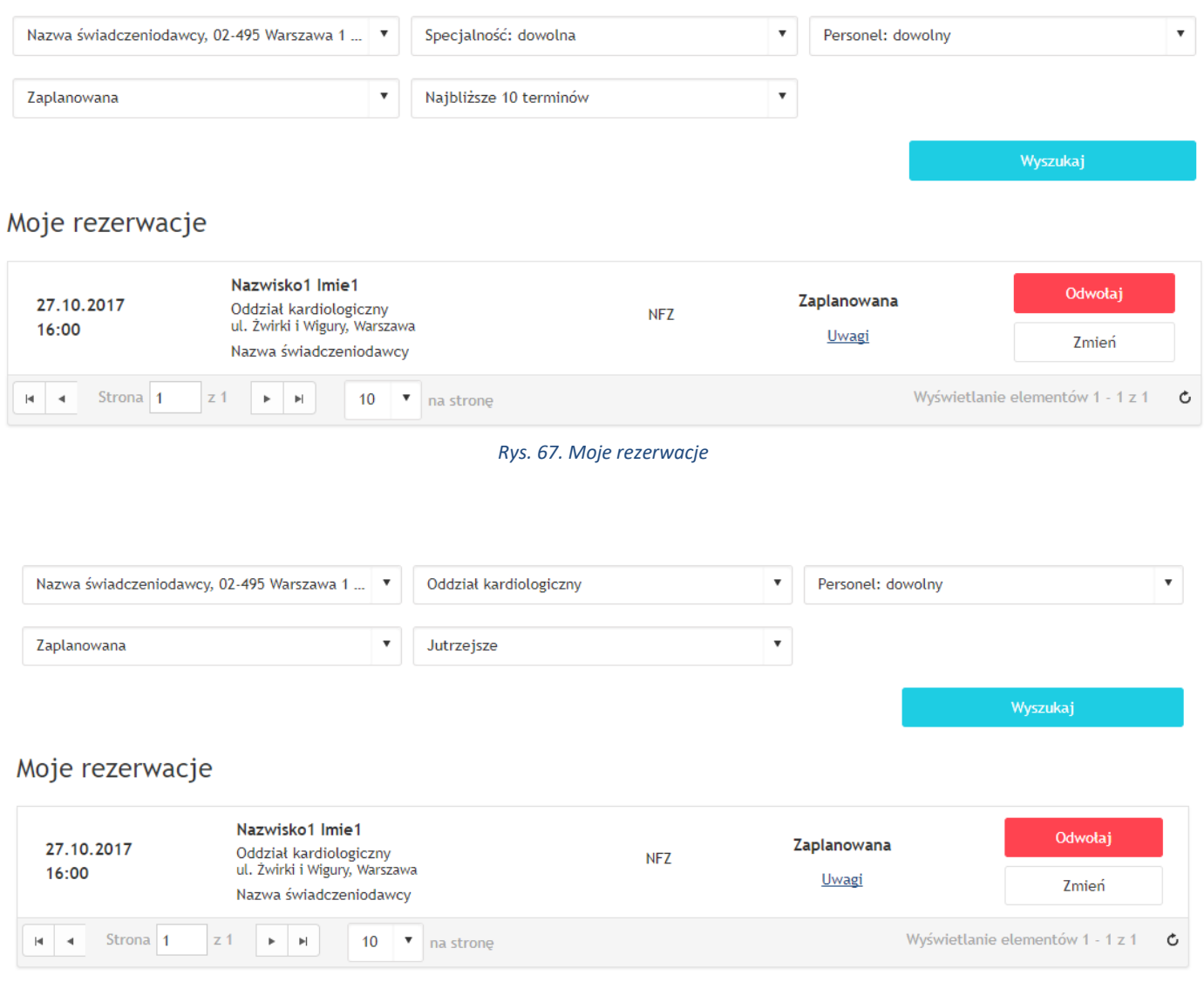

*Rys. 68. Zarezerwowane terminy wg opcji filtrowania*

Dla każdej z wizyt wyświetlanych w Moich rezerwacjach zamieszczony jest komentarz odnośnie statusu wizyty.

Aby zmienić jedynie uwagi do terminu, należy kliknąć na link "Uwagi". Na ekranie pojawi się okno z polem do wpisania tekstu. W celu potwierdzenia zmiany treści uwagi należy nacisnąć przycisk "Zmień".

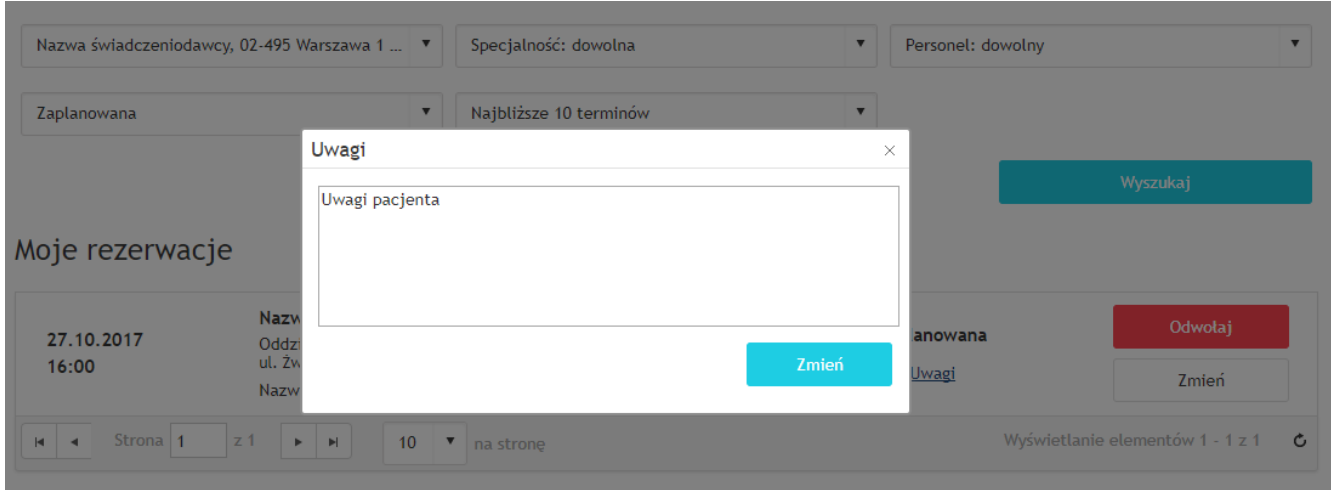

*Rys. 69. Edycja uwag do terminu*

W przypadku posiadania rezerwacji na rehabilitację wyświetlana jest informacja o rodzaju zabiegu. Wizyt rehabilitacyjnych nie można zmienić ani odwołać.

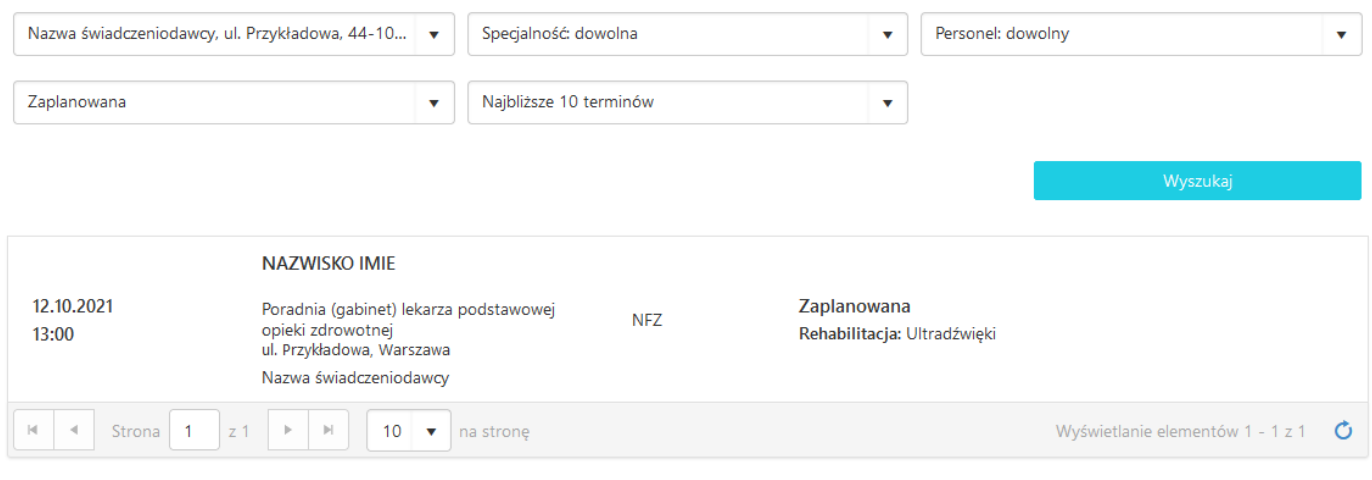

*Rys. 70. Wyświetlanie wizyt rehabilitacyjnych*

## **7.1. Odwołanie rezerwacji**

Aby odwołać termin rezerwacji, należy znaleźć termin w "Moje rezerwacje" oraz kliknąć przycisk "Odwołaj". Wyświetlony zostanie komunikat z danymi odwoływanego terminu. W celu potwierdzenia anulowania rezerwacji należy nacisnąć przycisk "Odwołaj".

### Rezerwacja do odwołania

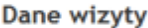

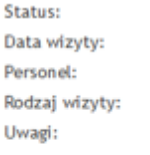

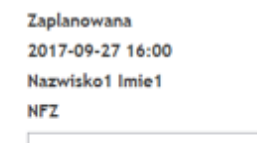

#### Dane placówki

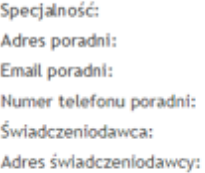

Oddział kardiologiczny ul. Żwirki i Wigury, Warszawa kardiolog.przyklad@domena.pl 100100100 Nazwa świadczeniodawcy ul. Marszałkowska, Warszawa

> Powrót Odwołaj

*Rys. 71. Rezerwacja do odwołania*

### **7.2. Zmiana terminu rezerwacji**

Aby zmienić termin rezerwacji należy znaleźć termin w "Moje rezerwacje" oraz nacisnąć przycisk "Zmień" przy danym terminie. Następnie należy wybrać nowy termin z listy wolnych terminów (do której użytkownik zostanie przekierowany automatycznie) i zarezerwować wizytę. Po potwierdzeniu rezerwacji terminu stary termin automatycznie zostanie zmieniony na nowy. Termin rezerwacji, do którego nie ma przypisanego personelu, nie może zostać zmieniony.

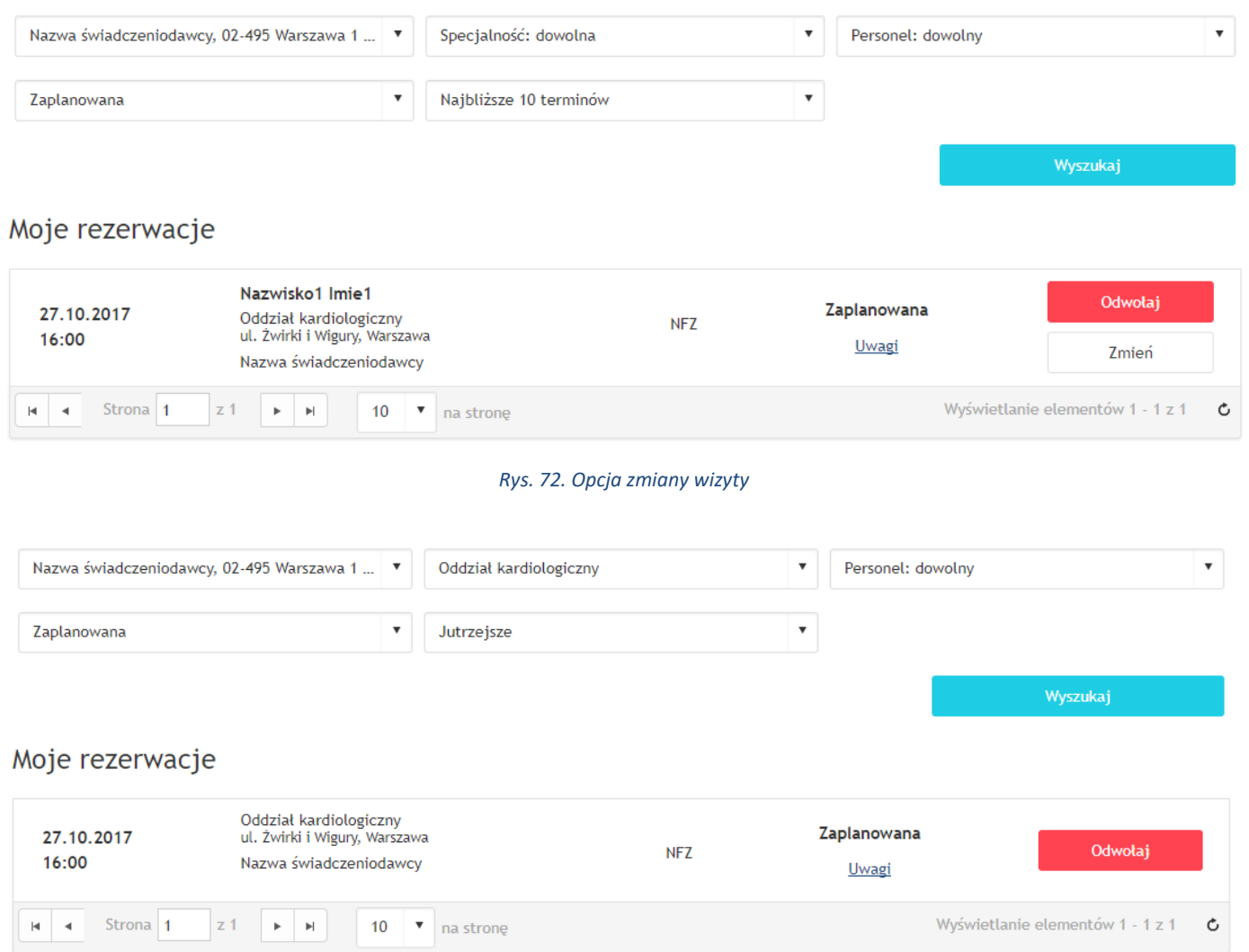

*Rys. 73. Zarezerwowany termin bez przypisanego personelu – brak opcji zmiany terminu rezerwacji*

## **8. Szybkie rezerwacje**

Użytkownik portalu eRejestracji ma możliwość rezerwacji, zmiany lub odwołania terminu wizyty prywatnej bez potrzeby tworzenia konta.

**Uwaga:** Szybkie rezerwacje są przeznaczone dla wizyt prywatnych.

W celu zarezerwowania terminu bez tworzenia konta, należy wybrać z głównego menu przycisk "Wolne terminy".

Następnie można określić parametry wyszukiwania ułatwiające zarezerwowanie terminu. Użytkownik posiada możliwość wybrania: świadczeniodawcy, specjalności, świadczenia, osoby personelu, daty, typu wizyty (należy wybrać wizytę prywatną). Na liście rozwijanej specjalności obok nazwy może zostać wyświetlony 4-znakowy kod resortowy, charakteryzujący specjalność komórki organizacyjnej. Wizyty zgodne z ustawionymi parametrami zostaną wyświetlone po naciśnięciu przycisku "Wyszukaj".

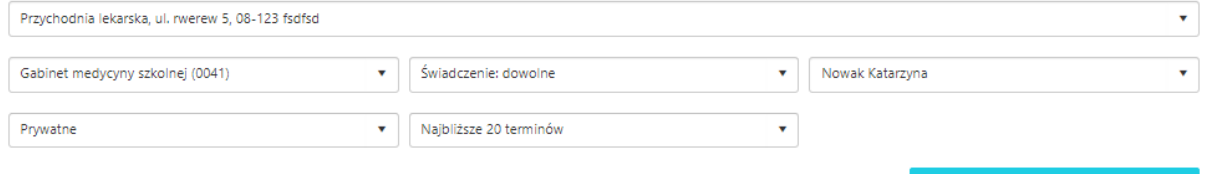

#### **Wolne terminy**

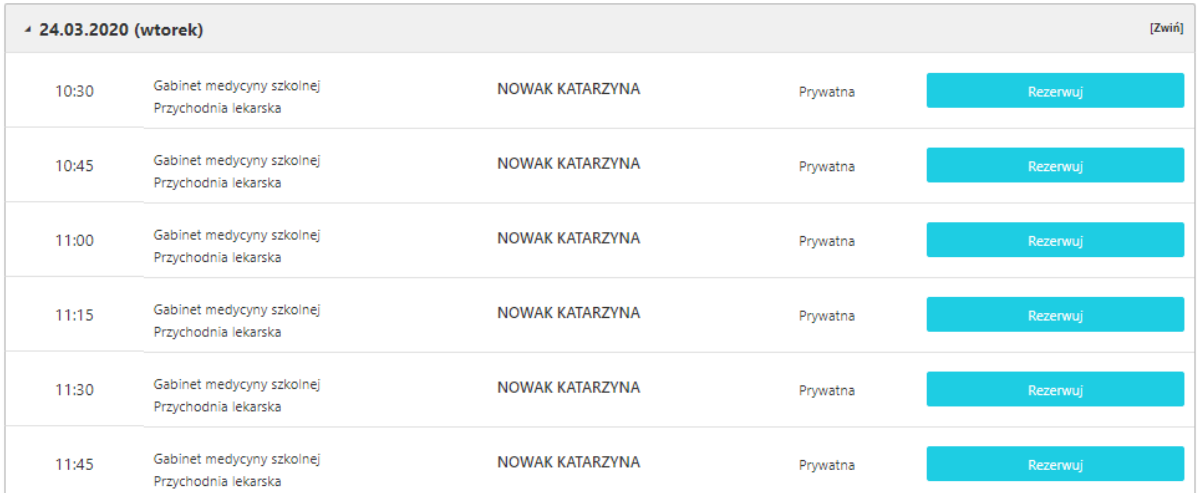

*Rys. 74. Wygląd tabeli z wolnymi terminami*

Po wybraniu przycisku "Rezerwuj" przy konkretnej wizycie, wyświetlona zostaje strona, na której należy wybrać przycisk "Szybka rezerwacja bez logowania".

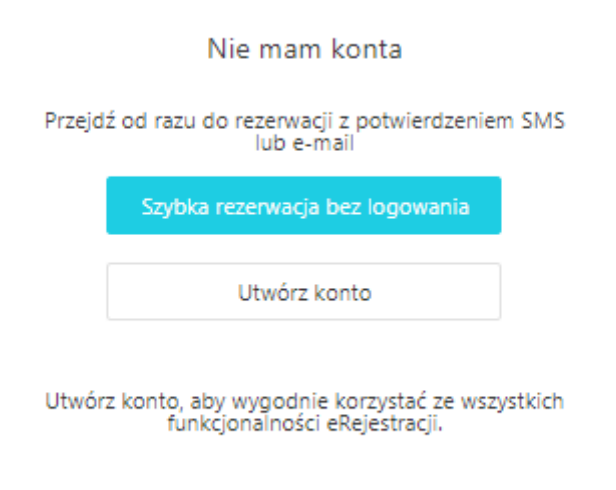

#### *Rys. 75. Przycisk szybkich rezerwacji bez logowania*

Wybranie przycisku "Szybka rezerwacja bez logowania", przekierowuje użytkownika do danych związanych z rezerwacją. Wyświetlone zostają: dane wizyty, dane placówki oraz puste pola przy danych pacjenta (imię, nazwisko i numer telefonu komórkowego), które należy uzupełnić poprawnymi informacjami. Po uzupełnieniu wymaganych pól, należy kliknąć przycisk "Rezerwuj".

#### Dane do rezerwacji

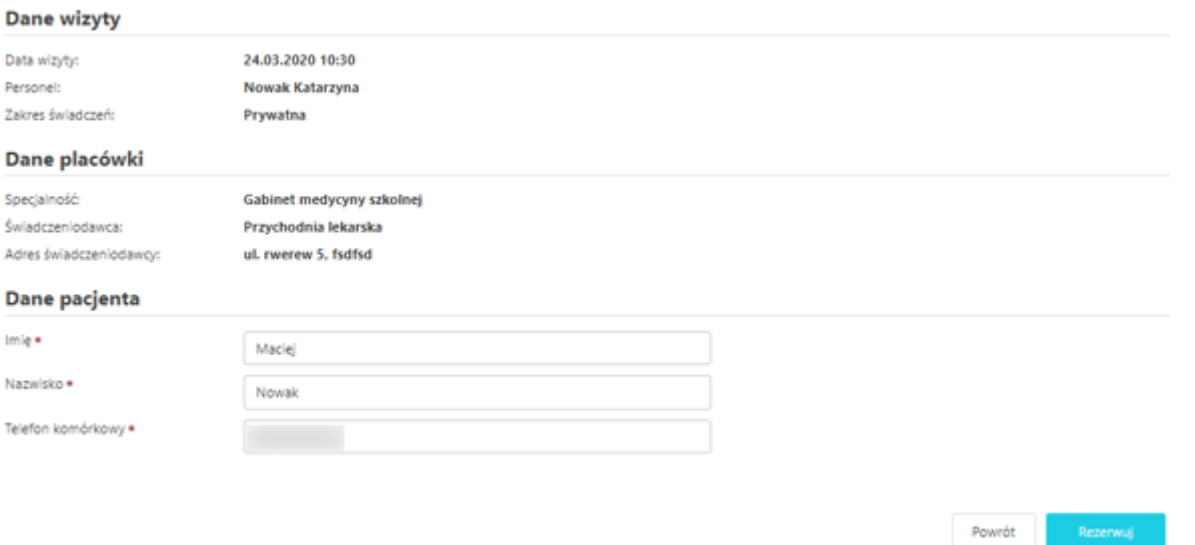

#### *Rys. 76. Dane do rezerwacji*

Na telefon komórkowy (podany we wcześniejszym kroku) przyjdzie SMS z kodem, który należy wpisać w puste pole i kliknąć przycisk "Potwierdź", co spowoduje zarezerwowanie wybranego terminu wizyty.

Jeżeli SMS z kodem nie dotarł na telefon komórkowy (podany we wcześniejszym kroku), należy kliknąć "wyślij SMS ponownie".

### Potwierdź numer telefonu

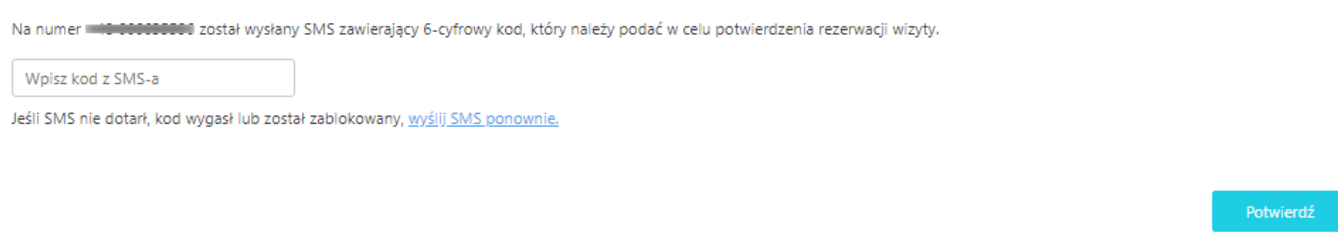

#### *Rys. 77. Pole do wpisania kodu z SMS-a*

Po zarezerwowanie wizyty, wyświetlona zostaje informacja z danymi rezerwacji. Dane te można wydrukować za pomocą przycisku "Drukuj".

#### Potwierdzenie rezerwacji

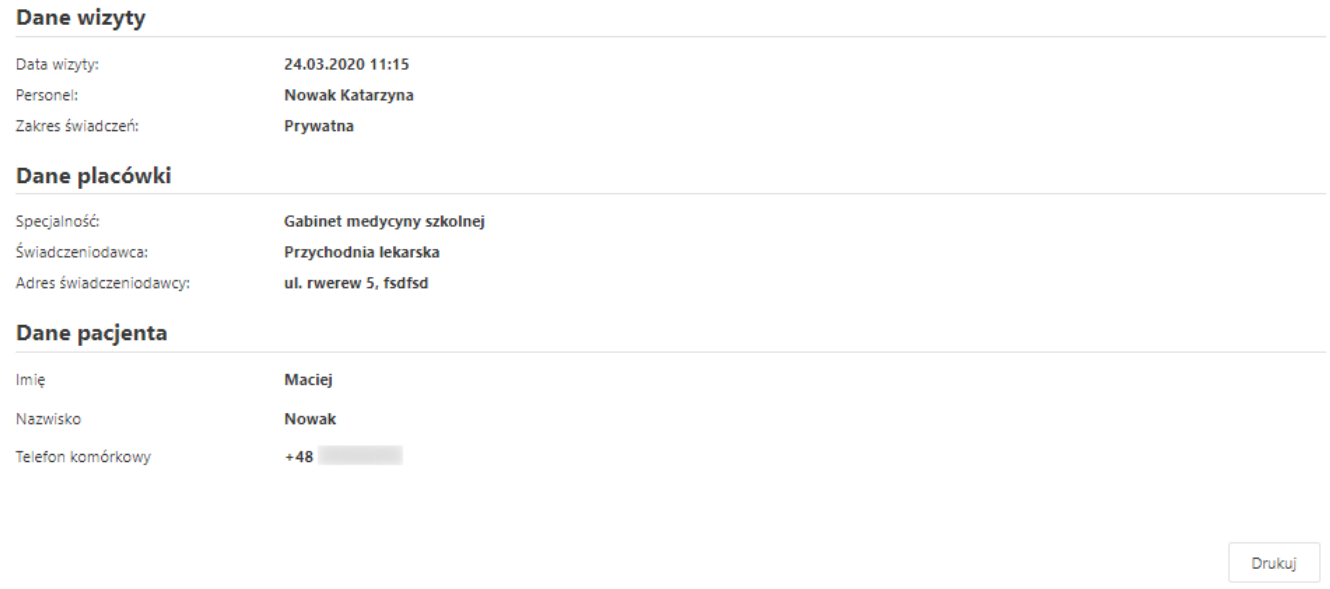

*Rys. 78. Potwierdzenie rezerwacji*

### **8.1. Odwołanie rezerwacji**

Aby odwołać zarezerwowaną wizytę, należy wybrać z głównego menu przycisk "Moje rezerwacje". Użytkownikowi wyświetlone zostanie pole, w którym musi wpisać numer telefonu wykorzystywany wcześniej do wykonania rezerwacji. Następnie należy kliknąć przycisk "Dalej".

Jeśli chcesz odwołać wizyty rezerwowane poprzez kod SMS, wpisz numer telefonu, który podałeś przy rezerwacji. Telefon komórkowy

#### Dalej

#### *Rys. 79. Moje rezerwacje*

Na telefon komórkowy (podany we wcześniejszym kroku) przyjdzie SMS z kodem, który należy wpisać i kliknąć przycisk "Potwierdź", co spowoduje zarezerwowanie wybranego terminu wizyty.

Jeżeli SMS z kodem nie dotarł na telefon komórkowy (podany we wcześniejszym kroku), należy kliknąć "wyślij SMS ponownie".

### Potwierdź numer telefonu

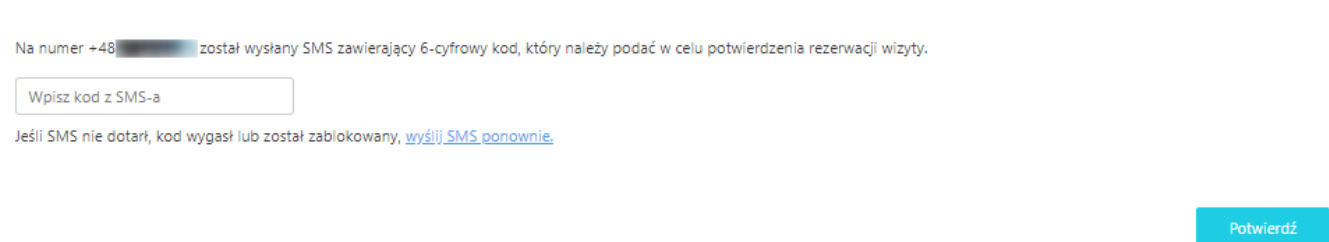

*Rys. 80. Potwierdzenie numeru telefonu*

Aby odwołać rezerwację, należy kliknąć przycisk "Odwołaj", znajdujący się po prawej stronie wizyty.

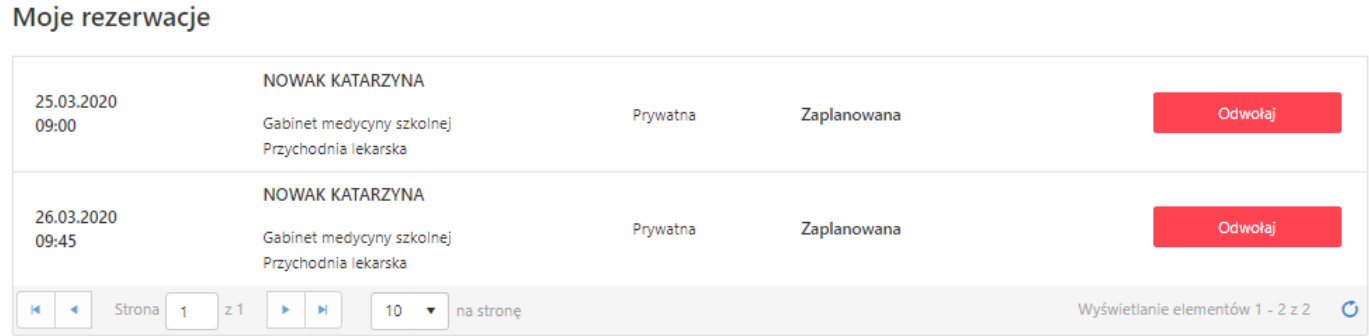

#### *Rys. 81. Moje rezerwacje*

Użytkownikowi wyświetli się walidacja o treści "Czy odwołać rezerwację?". W celu potwierdzenia odwołania rezerwacji należy wybrać przycisk "OK".

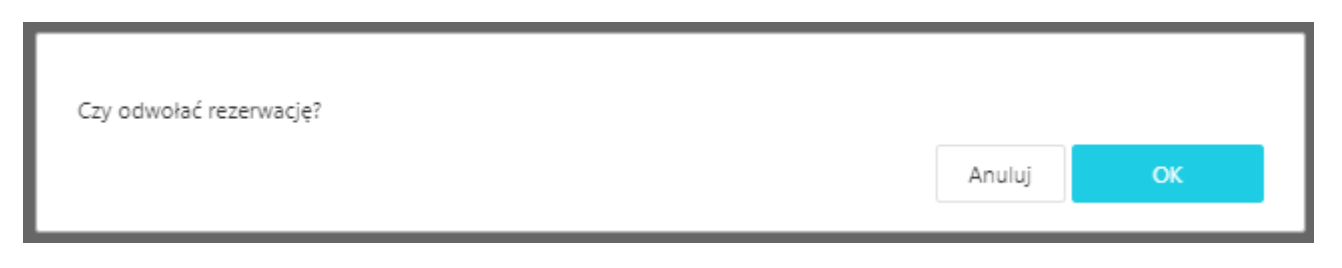

*Rys. 82. Potwierdzenie odwołania rezerwacji*

Nie ma możliwości odwołania wizyt rehabilitacyjnych.

### **8.2. Zmiana rezerwacji**

Aby zmienić termin rezerwacji, należy najpierw odwołać poprzednią wizytę (zgodnie z instrukcją odwołania szybkich rezerwacji), a następnie zarezerwować nową wizytę (zgodnie z instrukcją szybkich rezerwacji).

## **9. Teleporady**

W portalu eRejestracji istnieje możliwość rezerwacji wizyt za pomocą dostępnych kanałów komunikacji. W zakładce Wolne terminy, należy wybrać dogodny dla użytkownika termin oraz kliknąć przycisk "Rezerwuj teleporadę".

Wolne terminy

and a state

J.

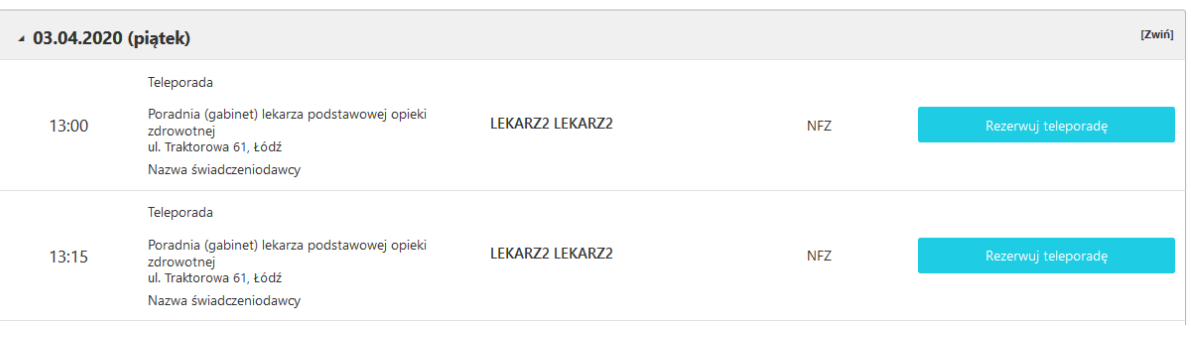

*Rys. 83. Wolne terminy dla teleporad*

W oknie rezerwacji lub zmiany terminu teleporady wprowadzono dodatkową sekcję "Rodzaj teleporady", w której pacjent może wybrać kanał komunikacji, numer telefonu lub identyfikator Skype.

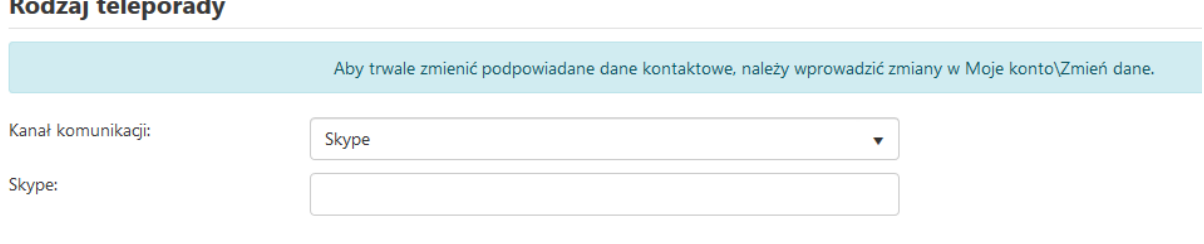

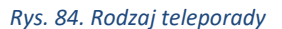

Dla zalogowanych użytkowników wyświetlane są wszystkie aktywne kanały komunikacji, z kolei dla szybkich (bez tworzenia konta) dostępne kanały z zakresu Telefon oraz WhatsApp (w obu tych przypadkach wymagany jest numer telefonu).

## **9.1. Rezerwacje użytkownika**

Zalogowany użytkownik po wybraniu zakładki Panel Pacjenta, a następnie Moje rezerwacje może zmienić lub odwołać teleporadę tak jak każdą inną wizytę. Terminy związane z teleporadą są oznaczane jako "Teleporada" pod statusem wizyty.

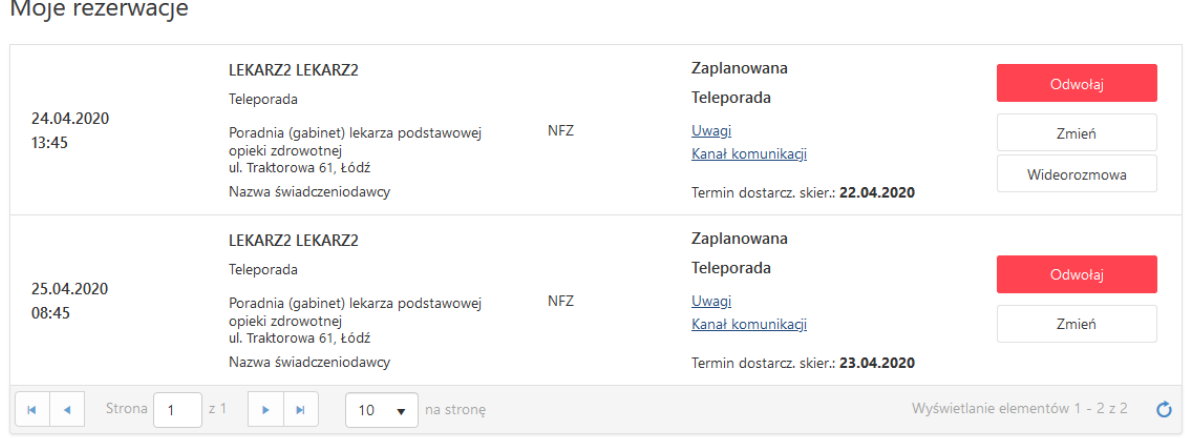

*Rys. 85. Moje rezerwacje - teleporady*

### Uwaga: Możliwość zmiany kanału komunikacji, dotyczy wyłącznie terminów o statusie "Zaplanowana".

W celu zmiany kanału komunikacji, należy kliknąć przy konkretnej wizycie "Kanał komunikacji". Po wybraniu innego rodzaju kanału, należy uzupełnić dane, jeżeli dany kanał tego wymaga. W przypadku uzupełnionych już wcześniej danych, np. numeru telefonu – dane te są automatycznie podpowiadane.

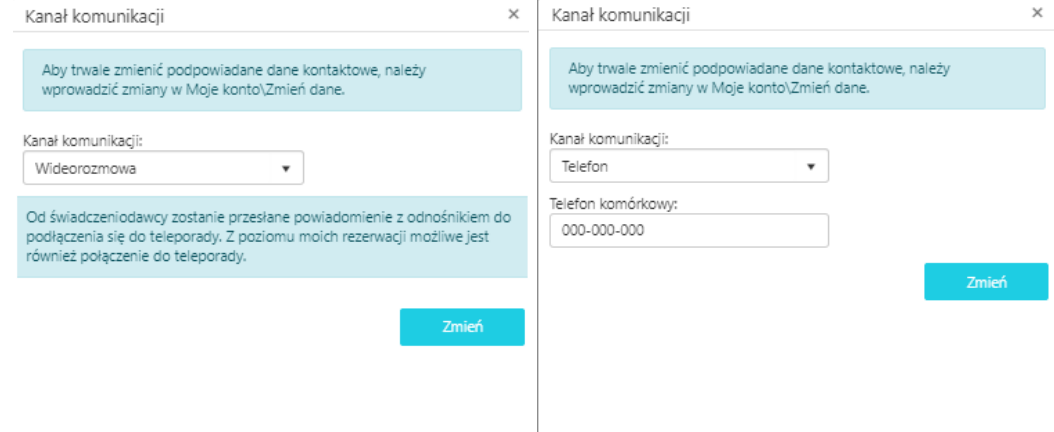

*Rys. 86. Przykładowy wygląd dostępnych kanałów komunikacji*

Jeżeli pacjent wybrał kanał komunikacji "Wideorozmowa", istnieje możliwość uruchomienia tego kanału

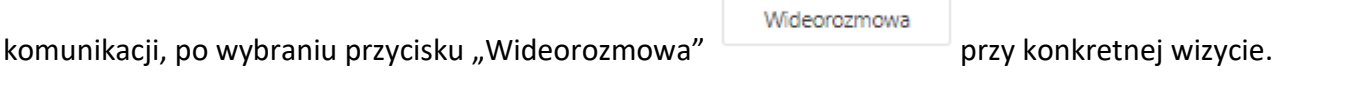

Uwaga: W przypadku "Wideorozmów" przy zmianie kanału komunikacji, status wizyty nie może być "Anulowany" lub "Zrealizowany.

Niezalogowany pacjent, który utworzył szybką rezerwację może wyłącznie sprawdzić wybrany kanał komunikacji, ale nie może wprowadzać w nim zmian.

Moje rezerwacje

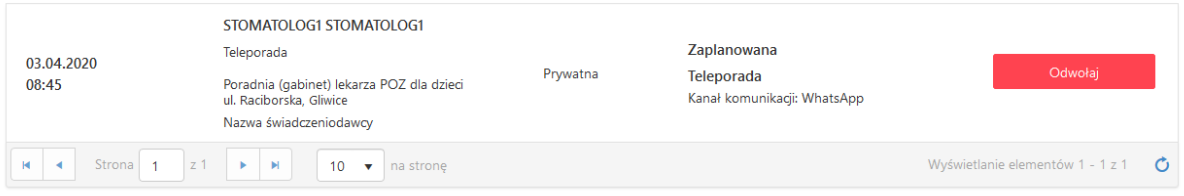

*Rys. 87. Moje rezerwacje dla szybkich rezerwacji - teleporady*

## **10. Zalecenia lekarskie**

W celu wyświetlenia zaleceń lekarskich z zakończonych już wizyt, wymagane jest zalogowanie na konto pacjenta. Aby sprawdzić te dane po zalogowaniu na konto użytkownika, należy wybrać najpierw Panel Pacjenta, a następnie Zalecenia lekarskie. Pacjent na konkretnym zaleceniu odnajdzie takie informacje jak: data wizyty, personel, specjalność, rodzaj badania, rozpoznanie.

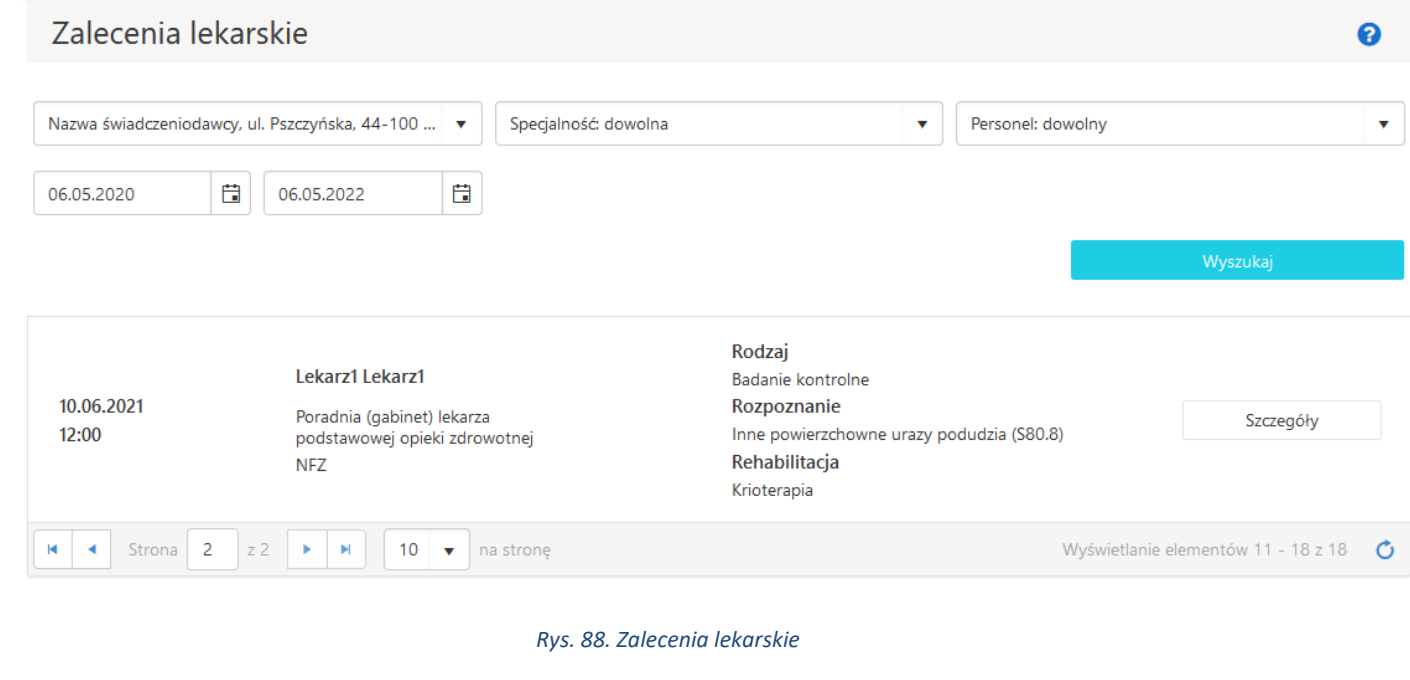

Po wybraniu przycisku "Szczegóły"  $\Box$  szczegóły wyświetlane są informacje o zaleceniach lekar-

skich oraz lista wystawionych podczas wizyty skierowań (w tym eSkierowań i eZleceń na wyroby medyczne), a także eRecept.

#### **Szczegóły**

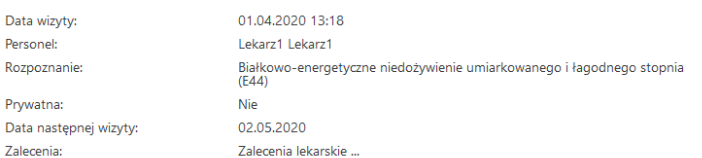

#### Skierowania

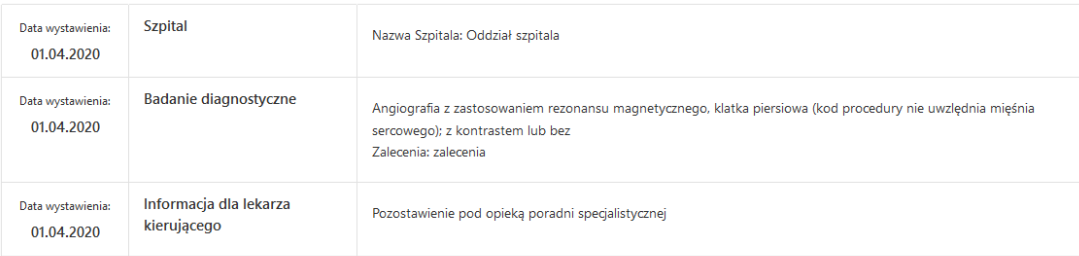

### **Wystawione eRecepty**

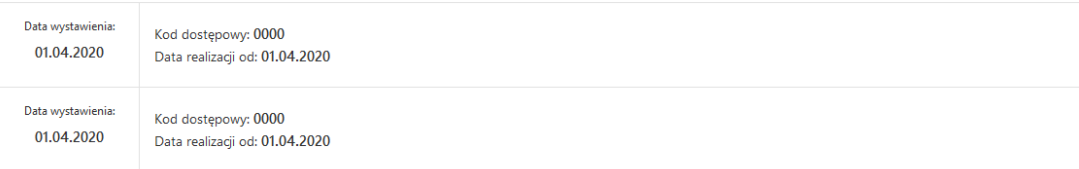

*Rys. 89. Zalecenia lekarskie - szczegóły*

## **11. Wystawione eRecepty**

Aby zobaczyć wystawione eRecepty należy kliknąć przycisk "Panel Pacjenta", następnie wybrać zakładkę "Wystawione eRecepty". Lista z wystawionymi eReceptami rozwinie się po wybraniu odpowiednich filtrów i kliknięciu przycisku "Wyszukaj".

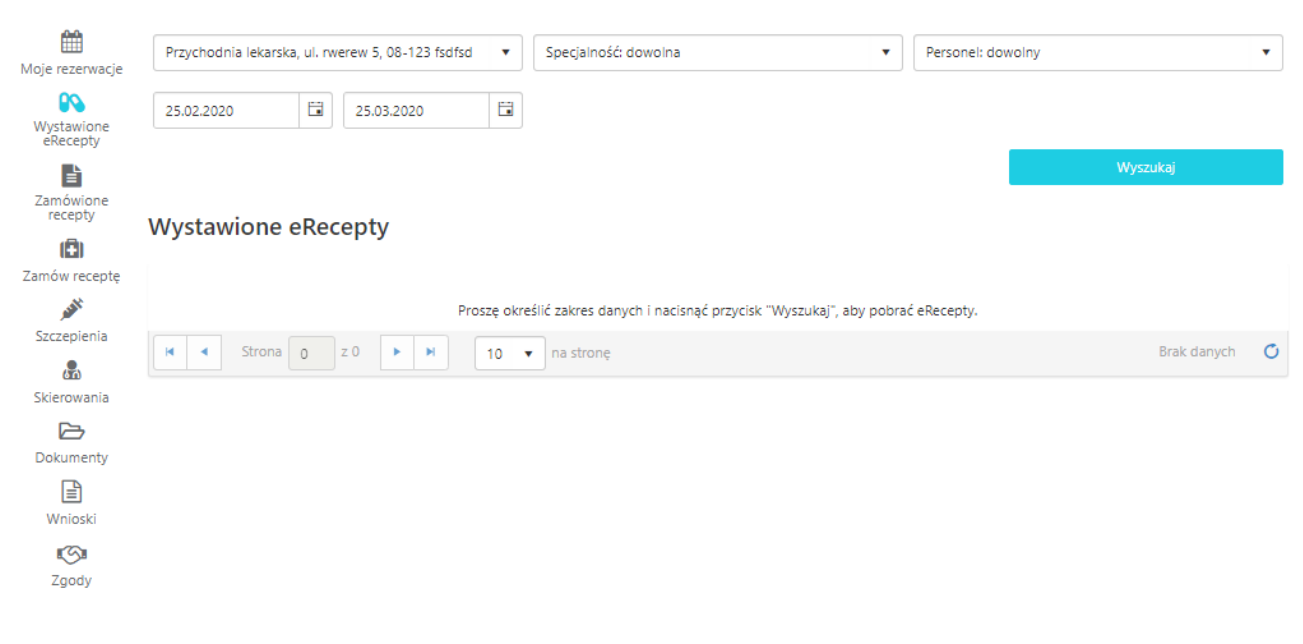

#### *Rys. 90. Wystawione eRecepty*

Listę można filtrować poprzez wybór z listy rozwijanej: świadczeniodawcy, specjalności, personelu oraz zakresu dat, w którym dokonano wystawienia eRecepty.

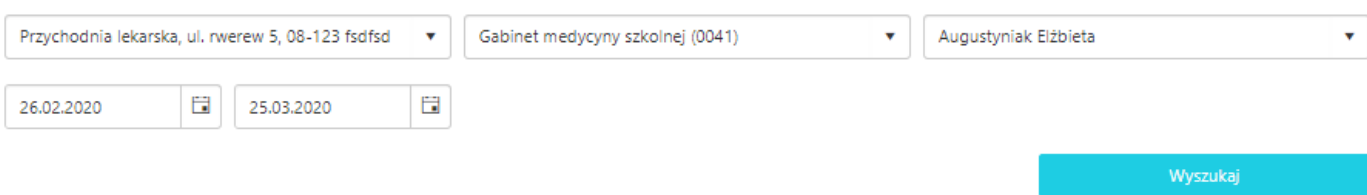

#### *Rys. 91. Filtry wystawionych eRecept*

Wybranie opcji "Specjalność: dowolna" oznacza, że wyświetlą się eRecepty dla wszystkich specjalności. Wybranie opcji "Personel: dowolny" oznacza, że wyświetlą się eRecepty dla każdego personelu, dla którego wystawiona była eRecepta.

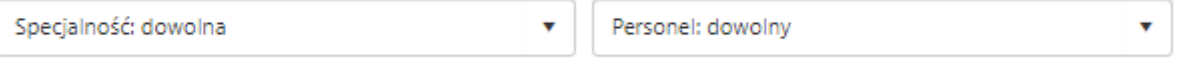

#### *Rys. 92. Filtry specjalność i personel dla wystawionych eRecept*

Aby wyświetliły się wystawione eRecepty należy dokonać odpowiedniego filtrowania, a następnie kliknąć przycisk "Wyszukaj".

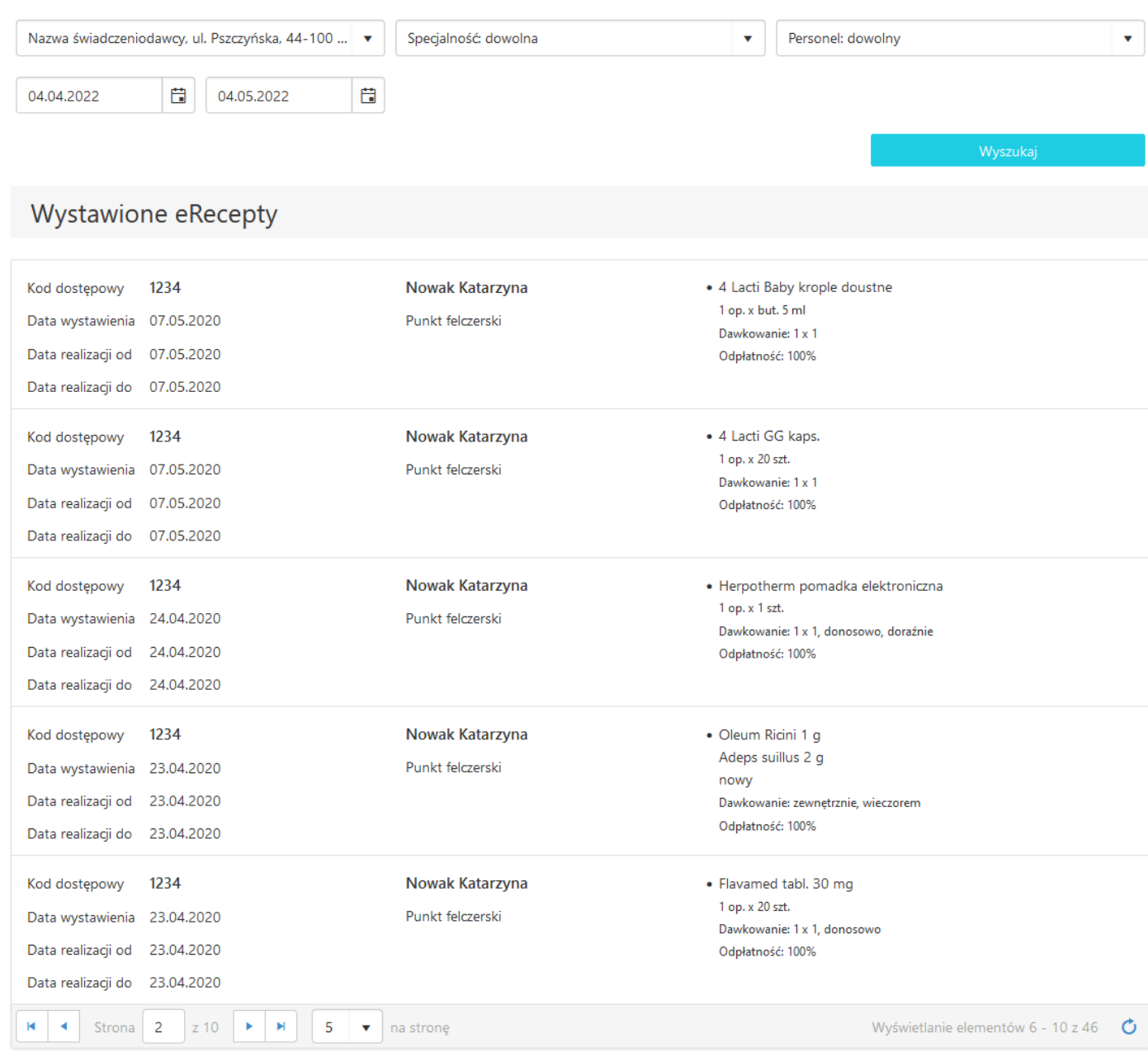

*Rys. 93. Lista wystawionych eRecept*

Na eRecepcie znajdują się następujące informacje:

- Kod dostępowy jest to 4-znakowy kod, który należy podać w aptece.
- Data wystawienia jest to data wystawienia eRecepty.
- Data realizacji od jest to data od kiedy pacjent może zrealizować eReceptę.
- Data realizacji do wskazuje do kiedy eReceptę będzie można zrealizować.
- Personel nazwisko i imię lekarza wystawiającego eReceptę.
- Specjalność specjalność lekarska, dla której wystawiono eReceptę.
- Lista leków są to leki wystawione przez lekarza.
- Dawkowanie wskazuje sposób przyjmowania leków.
- Odpłatność wskazuje na odpłatność leków.

Niebieska ikona odnośnika (po prawej stronie od nazwy leku) pozwala na wyszukanie dostępność danego leku w serwisie gdziepolek.pl (lek jest wyszukiwany za pomocą kodu EAN).

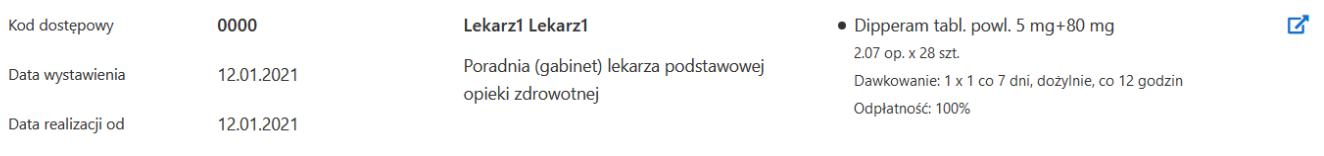

*Rys. 94. Odnośnik do GdziePoLek na liście wystawionych eRecept*

## **12. Zamówione recepty**

Aby zobaczyć zamówione wcześniej recepty należy kliknąć przycisk "Panel Pacjenta", a następnie wybrać zakładkę "Zamówione recepty". Lista z zamówionymi receptami rozwinie się po wybraniu odpowiednich filtrów i kliknięciu przycisku "Wyszukaj".

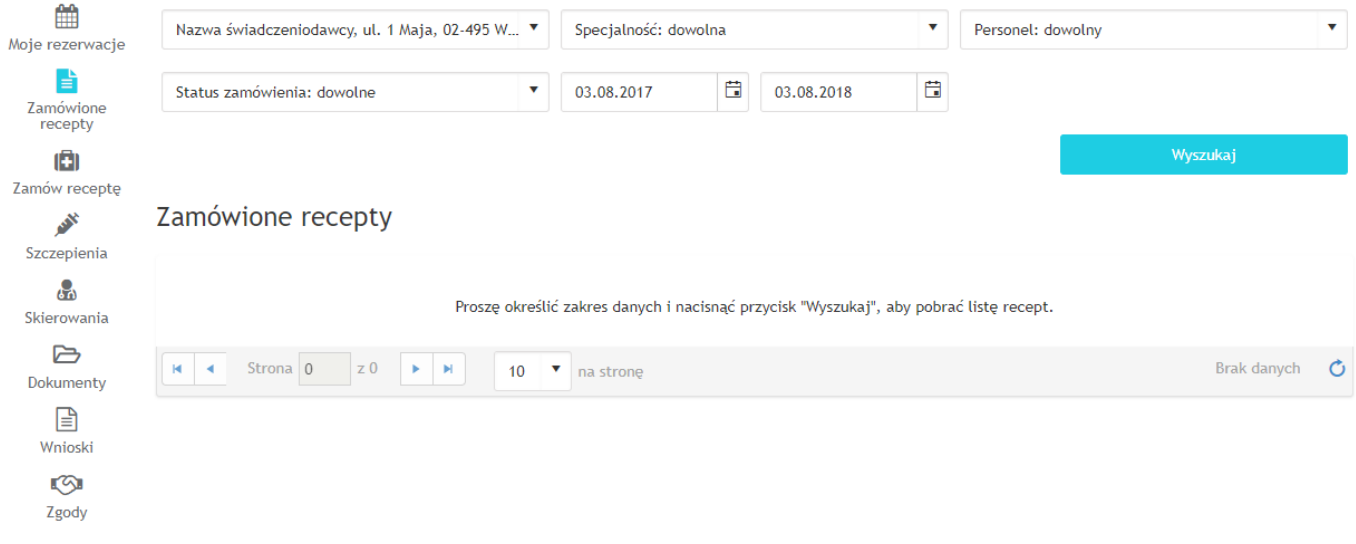

#### *Rys. 95. Zamówione recepty*

Listę można filtrować poprzez wybór z listy rozwijanej: świadczeniodawcy, specjalności, personelu, statusu zamówienia oraz zakresu dat, w którym dokonano zamówienia recepty.

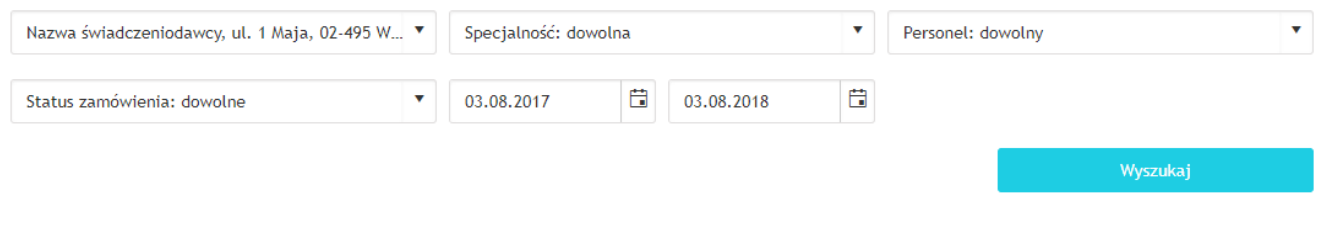

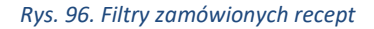

Wybranie opcji "Specjalność: dowolna" oznacza, że wyświetlą się recepty dla wszystkich specjalności. Wybranie opcji "Personel: dowolny" oznacza, że wyświetlą się recepty dla każdego personelu, dla którego zamawiana była recepta oraz recepty, dla których personel nie był wybrany podczas zamawiania recept.

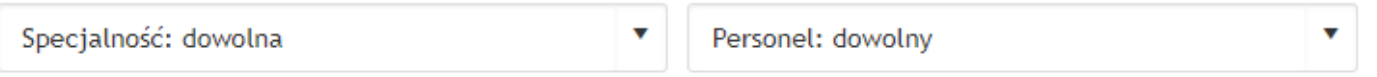

#### *Rys. 97. Filtry specjalność i personel dla zamówionych recept*

Filtr dotyczący statusu zamówienia zawiera następujące opcje: "Status zamówienia: dowolne" (wyświetlone zostaną recepty niezależnie od statusu zamówienia), "Zamówienie złożone" (wyświetlone zostaną recepty, które zostały zamówione, a jeszcze nie zostały zrealizowane), "Recepta do odbioru" (wyświetlone zostaną recepty, które czekają na odbiór w placówce), "Zrezygnowano z zamówienia" (wyświetlone zostaną recepty, które zostały zamówione i później anulowane).

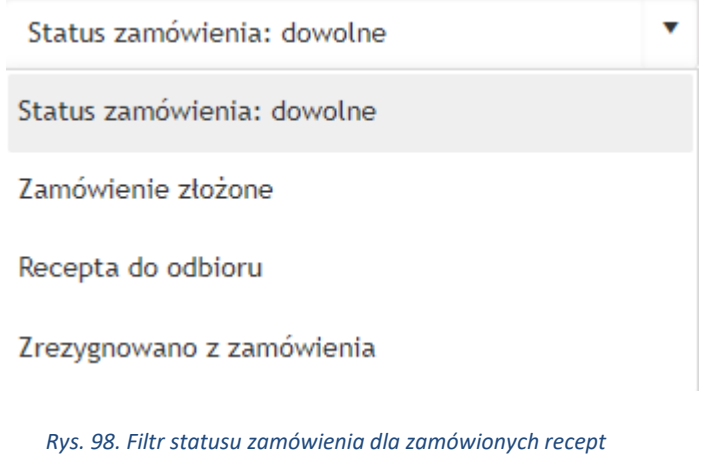

Wypełnienie pól filtrów z datami jest obowiązkowe.

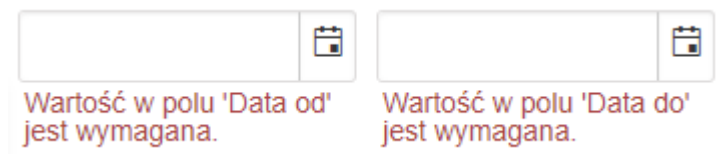

*Rys. 99. Filtr zakresu dat dla zamówionych recept*

Filtry zostają uruchomione dopiero po kliknięciu przycisku "Wyszukaj". Wówczas wyświetlona zostaje lista recept. Każda zamówiona recepta zawiera następujące informacje:

- 1. Wizyta informacja kto jest płatnikiem wizyty (NFZ/Prywatnie).
- 2. Data zamówienia termin złożenia zamówienia.

- 3. Data odbioru termin wybrany podczas zamawiania recepty, w którym odbędzie się wizyta w celu odbioru recepty.
- 4. Data realizacji termin, w którym wystawiono receptę.
- 5. Personel nazwisko i imię lekarza realizującego zamówienie (o ile został wybrany podczas zamawiania recepty).
- 6. Specjalność specjalność lekarska, dla której zamówiono receptę.
- 7. Lista leków lista zamówionych leków na receptę.
- 8. Status zamówienia informacja o statusie zamówienia (Zamówienie złożone/Recepta do odbioru/Zrezygnowano z zamówienia).
- 9. Przycisk "Wycofaj zamówienie" kliknięcie anuluje zamówienie recepty (przycisk dostępny tylko dla zamówień o statusie: "Zamówienie złożone").

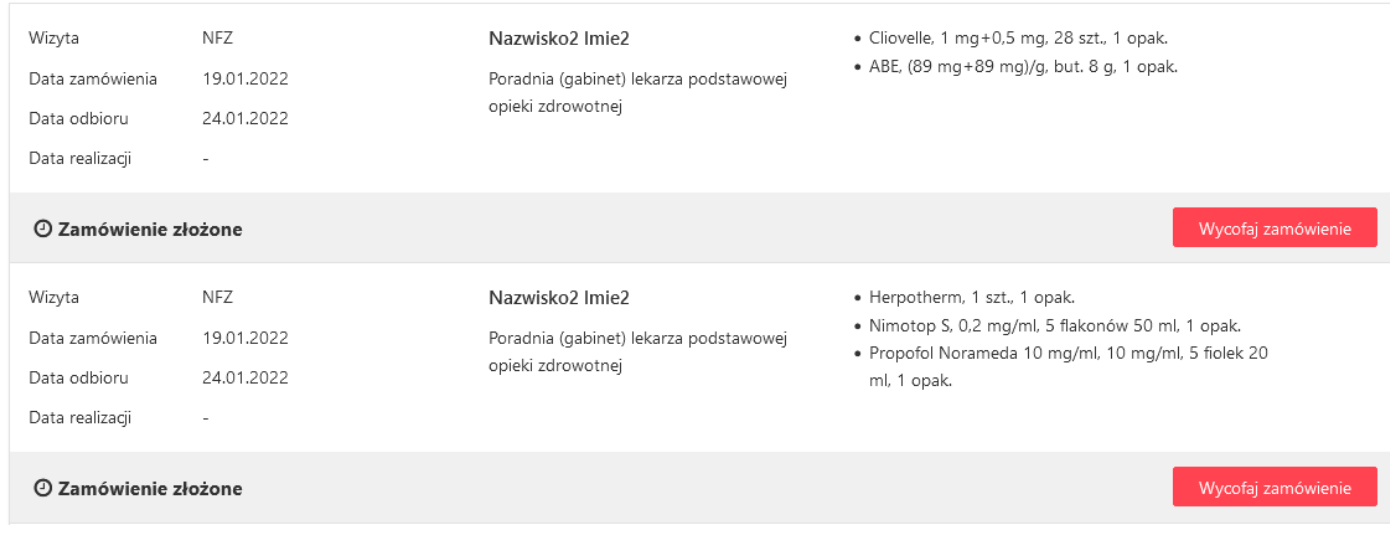

#### *Rys. 100. Lista zamówionych recept*

Niebieska ikona odnośnika (po prawej stronie od nazwy leku) pozwala na wyszukanie dostępność danego

### leku w serwisie gdziepolek.pl (lek jest wyszukiwany za pomocą kodu EAN).

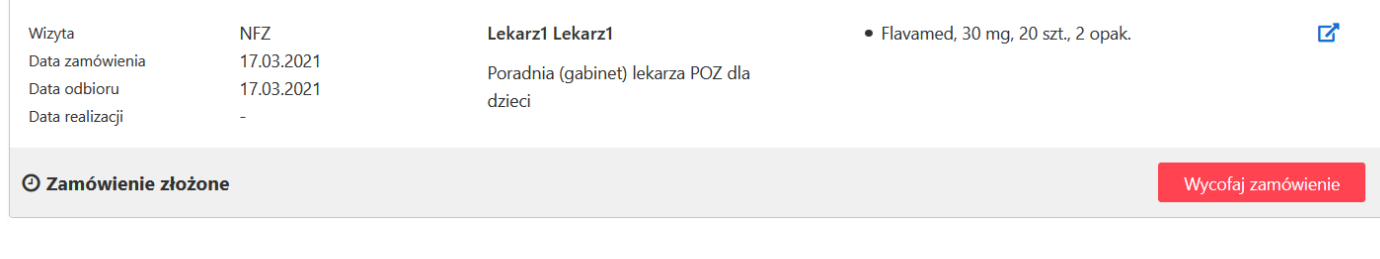

*Rys. 101. Wyszukanie leku w serwisie GdziePoLek z poziomu listy zamówionych recept*

## **13. Zamów receptę**

Użytkownik portalu eRejestracja posiada możliwość zamówienia wizyty receptowej na leki, które zostały mu dawniej przepisane (leki stałe) i zarejestrowane w systemie mMedica. Na liście rozwijanej specjalności obok nazwy może zostać wyświetlony 4-znakowy kod resortowy, charakteryzujący specjalność komórki organizacyjnej.

### Zamów receptę

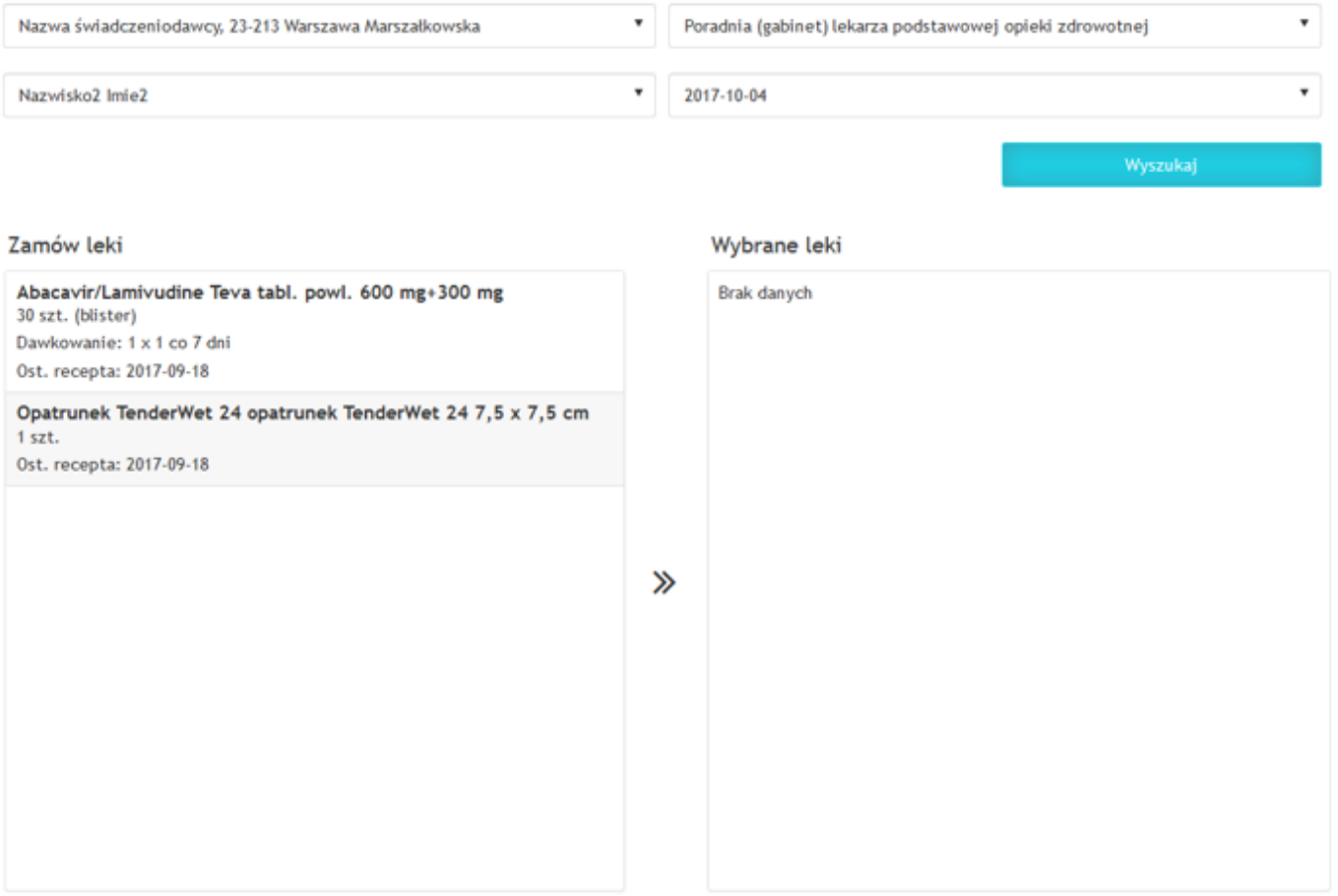

#### *Rys. 102. Zamawianie recepty*

Zarezerwowanie wizyty receptowej możliwe jest po naciśnięciu na "Zamów receptę" w menu "Panel pacjenta". W celu załadowania dostępnych leków, z wyświetlonych list należy wybrać odpowiedniego świadczeniodawcę, specjalność oraz personel, datę odebrania wizyty, a następnie użyć przycisku "Wyszukaj". Lekarstwa, które mają zostać wypisane na recepcie, należy dodać do tabeli poprzez kliknięcie na ich nazwę, a następnie zatwierdzić wybór naciskając "Zatwierdź leki".

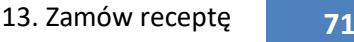

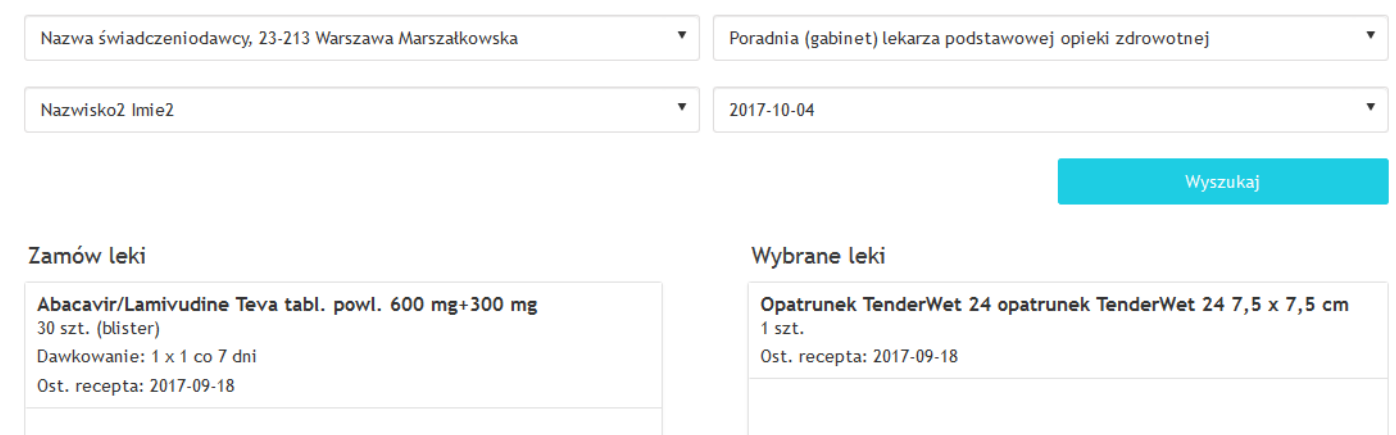

### *Rys. 103. Dodawanie leków do listy*

Po zatwierdzeniu leków wyświetlone zostaje podsumowanie zamawianej recepty. Użytkownik portalu może określić, jaką liczbę opakowań wybranych leków chce zamówić. Domyślna liczba opakowań danego leku to 1 (jeśli lek jest zamawiany po raz pierwszy) lub liczba opakowań z ostatniej przepisanej recepty. Aby zamówić receptę należy nacisnąć "Wyślij".

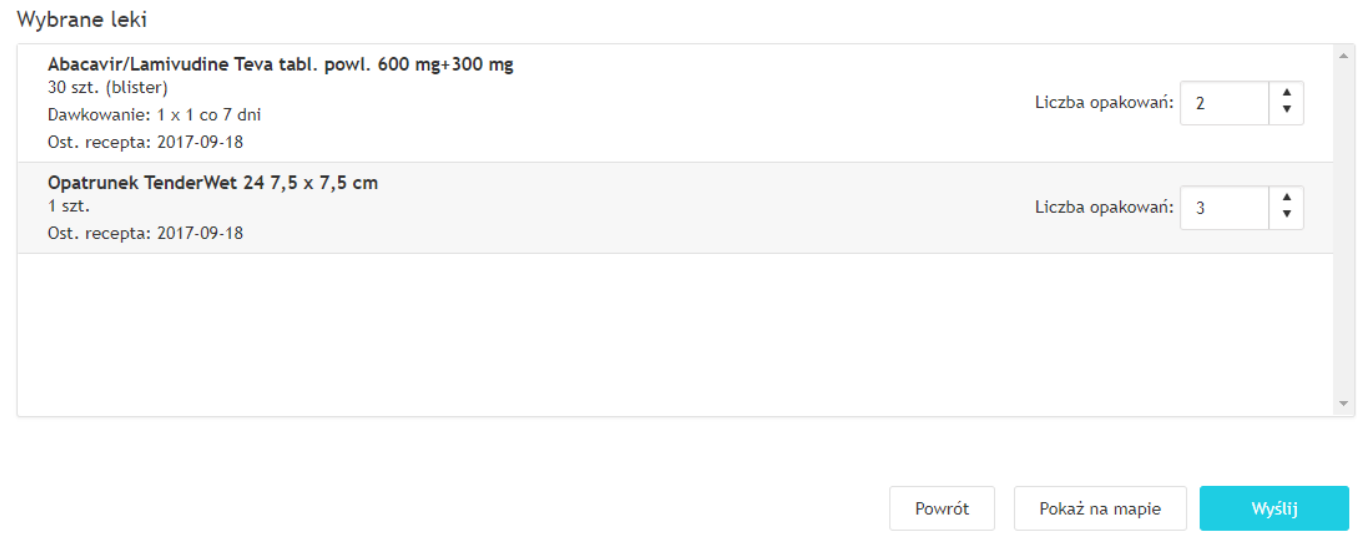

#### *Rys. 104. Wybór liczby opakowań zamawianych leków*

Niebieskie ikony odnośnika (po prawej stronie od nazwy leku) pozwalają na wyszukanie dostępność danego leku w serwisie gdziepolek.pl (lek jest wyszukiwany za pomocą kodu EAN).

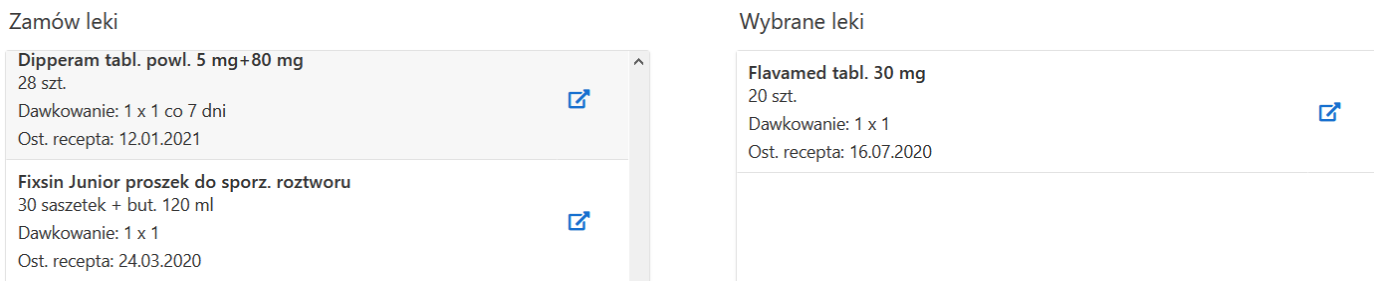

*Rys. 105. Wyszukanie dostępności leku w serwisie GdziePoLek z poziomu zamawiania recept*

Jeśli wszystkie czynności zostały wykonane poprawnie, na adres e-mail lub poprzez SMS zostanie wysłane potwierdzenie zamówienia wizyty receptowej (metoda wysłania wiadomości zależna jest od ustawień użytkownika – *[3.1](#page-26-0) [Zmień dane](#page-26-0)*).

## **14. Szczepienia**

W portalu eRejestracja znajduje się kalendarz szczepień pacjenta. Aby do niego przejść należy kliknąć przycisk "Panel Pacjenta", a następnie wybrać zakładkę "Szczepienia". Lista ze szczepieniami rozwinie się po wybraniu odpowiednich filtrów i kliknięciu przycisku "Wyszukaj".

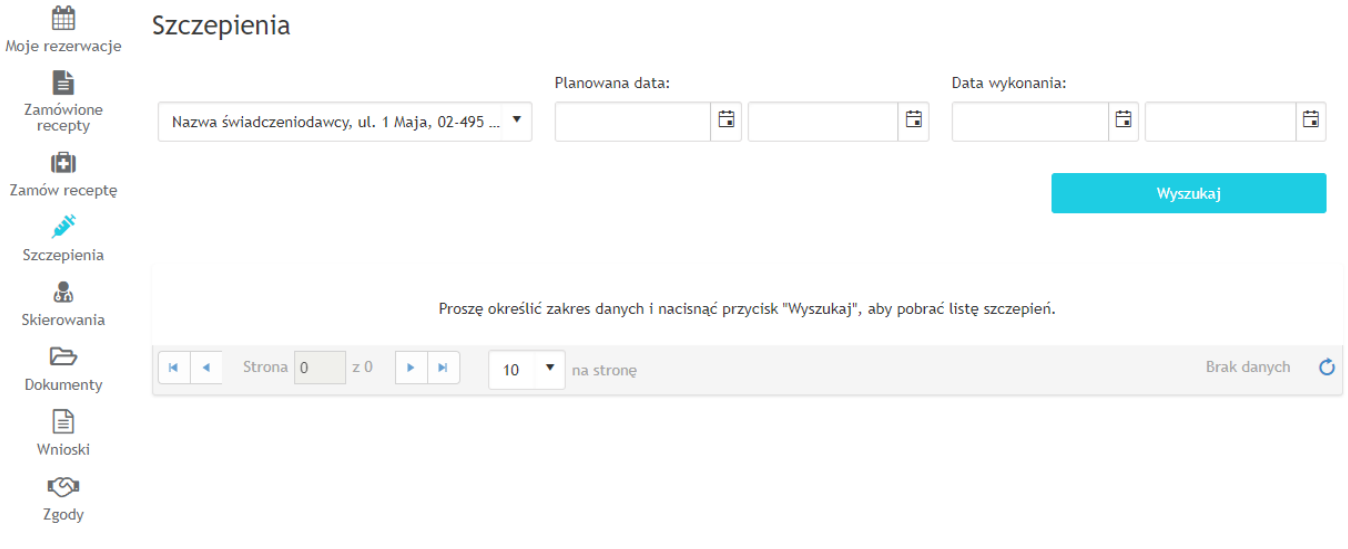

#### *Rys. 106. Szczepienia*

Listę można filtrować poprzez wybór z listy rozwijanej świadczeniodawcy oraz wybór zakresu dat, w których zaplanowane jest szczepienie i/lub w których wykonano szczepienie.
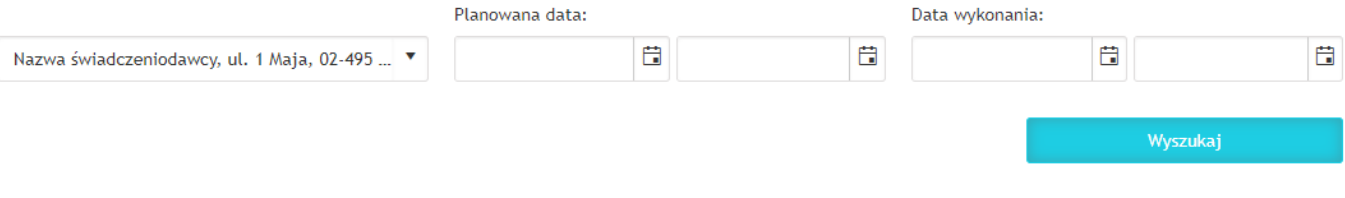

#### *Rys. 107. Filtry szczepień*

Filtry zostają uruchomione dopiero po kliknięciu przycisku "Wyszukaj". Wówczas wyświetlona zostaje lista recept. Każda zamówiona recepta zawiera następujące informacje:

- 1. Nazwa szczepionki/leku.
- 2. Dawka dawka szczepionki/leku, która została/ma zostać przyjęta.
- 3. Data planowana zaplanowany termin szczepienia.
- 4. Data wykonania termin, w którym wykonano szczepienie (w przypadku, jeśli pacjent odmówił przyjęcia szczepienia/leku, zamiast daty wyświetla się informacja "Odmowa wykonania").

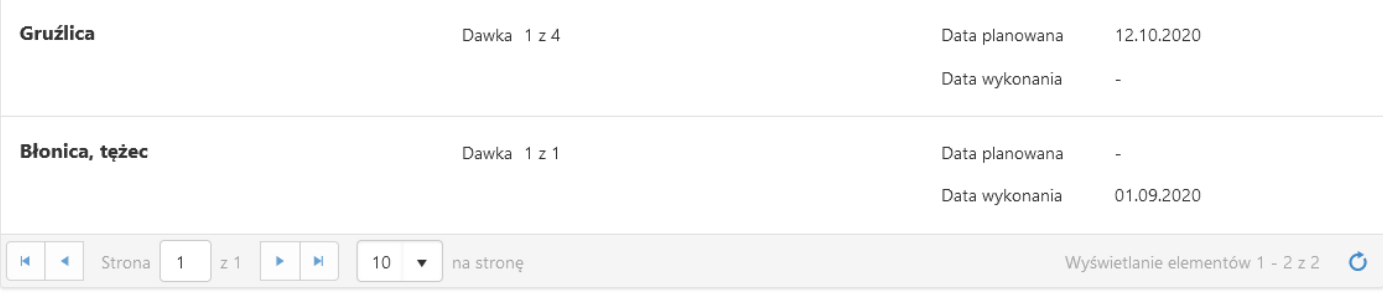

*Rys. 108. Lista szczepień*

# **15. Skierowania**

Portal eRejestracja umożliwia użytkownikowi przeglądanie skierowań, w tym eSkierowań oraz eZleceń na wyroby medyczne, wystawionych w systemie mMedica podczas realizacji wizyt lekarskich. Lista ta dostępna jest w Panelu Pacjenta, gdzie następnie należy wybrać zakładkę Skierowania.

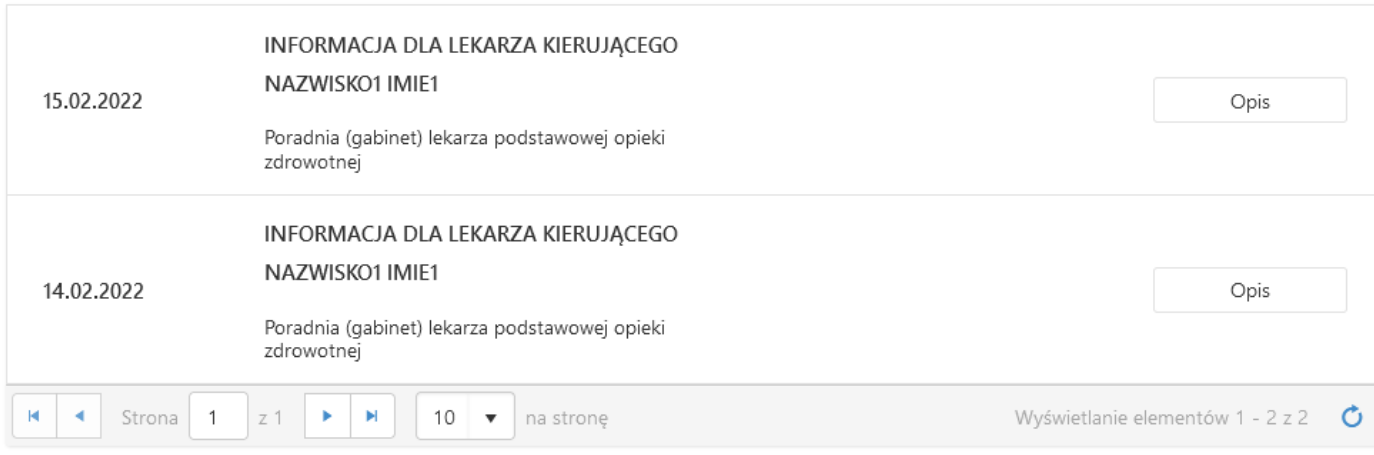

#### *Rys. 109. Lista skierowań pacjenta*

Wystawione eSkierowania charakteryzuje informacja, znajdująca się pod datą wystawienia. Dla eSkierowań wyświetlany jest klucz dostępowy oraz kod dostępowy (służący do realizacji eSkierowań).

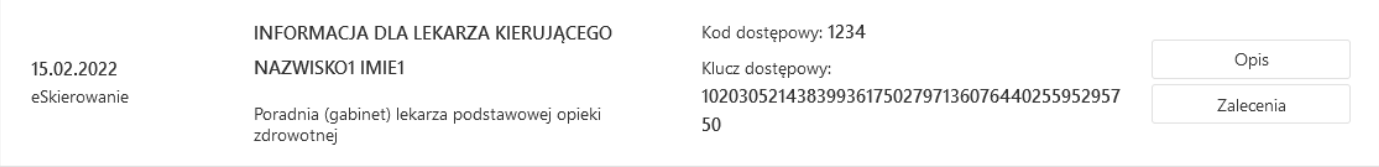

*Rys. 110. Przykładowy wygląd eSkierownia*

W przypadku wystawionych eZleceń na wyroby medyczne, wyświetlany jest kod dostępowy (służący do realizacji eZleceń).

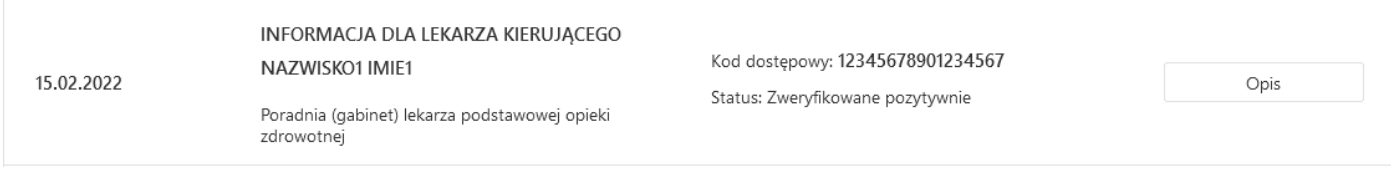

*Rys. 111. Przykładowy wygląd eZlecenia na wyroby medyczne*

Przyciski "Opis" oraz "Zalecenia" pozwalają na wyświetlenia dodatkowych informacji powiązanych z skierowaniem.

# **16. Dokumenty**

Portal eRejestracja umożliwia użytkownikom wyszukiwanie, wyświetlanie oraz pobieranie dokumentów medycznych udostępnionych przez placówkę.

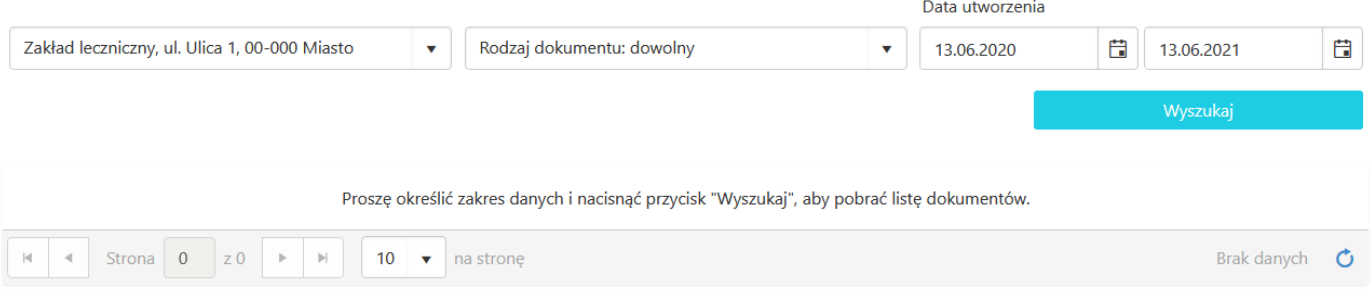

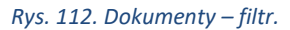

Aby wyszukać dokumenty należy odpowiednio ustawić filtry oraz kliknąć przycisk "Wyszukaj".

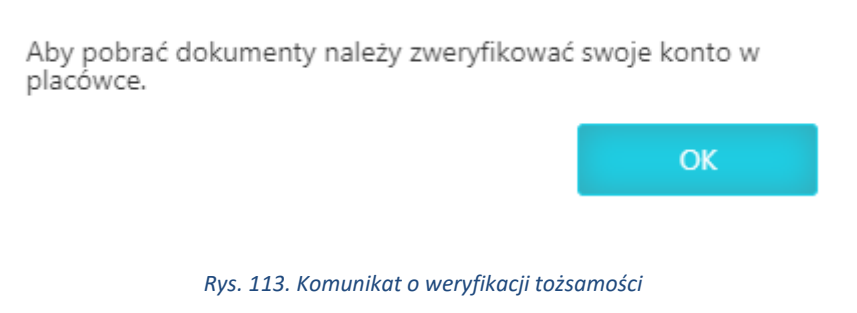

Jeśli po kliknięciu "Wyszukaj" pojawi się powyższy komunikat, oznacza to, że konto użytkownika nie zostało jeszcze zweryfikowane w programie mMedica. Weryfikacja konta jest konieczna do korzystania z funkcji wyświetlania i pobierania dokumentów. Aby zweryfikować swoje konto należy udać się do placówki.

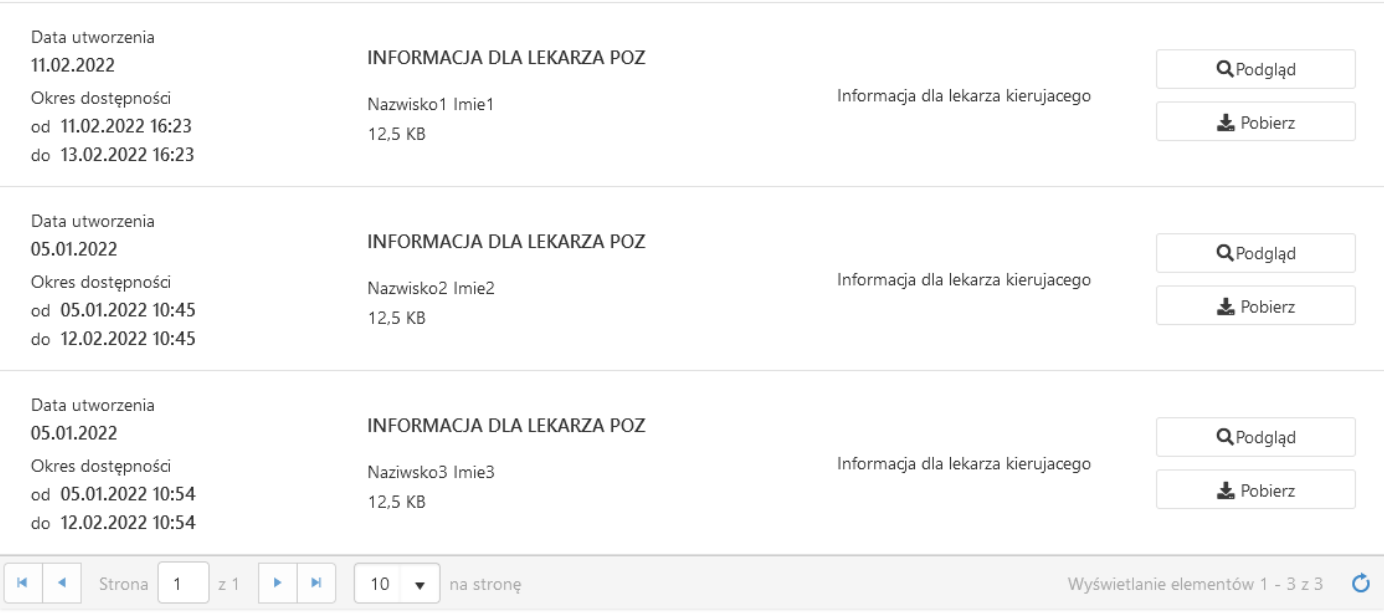

#### *Rys. 114. Dokumenty - lista dokumentów*

Wyświetlana lista dokumentów może zawierać informacje:

- 1. Datę utworzenia dokumentu,
- 2. Okres dostępności dokumentu,
- 3. Typ dokumentu,
- 4. Nazwę dokumentu,
- 5. Imię i nazwisko osoby wystawiającej dokument,
- 6. Rozmiar dokumentu.

Po prawej stronie znajdują się dwa przyciski:

- "Podgląd" umożliwia otwarcie do podglądu dokumentu w nowej karcie przeglądarki,
- "Pobierz" pobranie dokumentu w formacie XML (HL7).

## **17. Wnioski**

Użytkownik Portalu eRejestracja ma możliwość wysyłania wniosków do wybranego świadczeniodawcy.

### Wyślij wniosek

Uzyskanie informacji o przetwarzanych danych osobowych

Nazwa świadczeniodawcy, 23-213 Warszawa

#### Treść wniosku

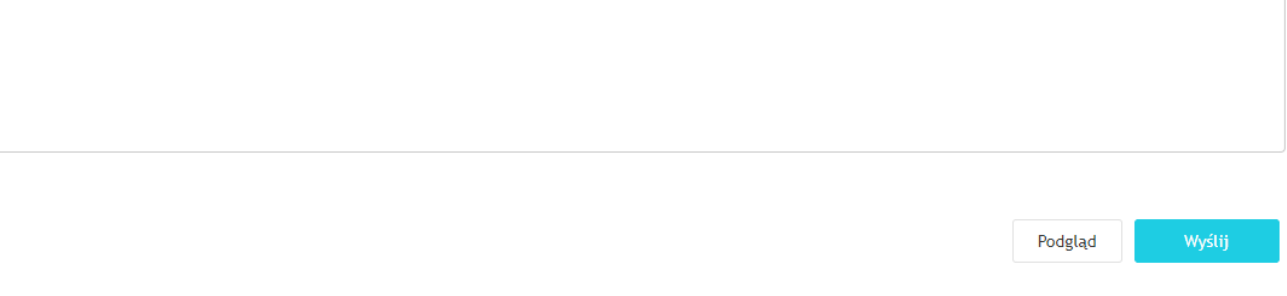

#### *Rys. 115. Tworzenie wniosku*

Utworzenie wnioski oraz jego wysłanie możliwe jest po wejściu na formatkę "Wnioski" dostępną po naciśnięciu na "Panel Pacjenta". Domyślnie dostępne są do wyboru trzy rodzaje wniosków, które można wybrać z listy rozwijanej, są to:

- uzyskanie informacji o przetwarzanych danych osobowych,
- sprostowanie przetwarzanych danych osobowych,
- udostępnienie dokumentacji medycznej.

Administrator Portalu eRejestracja może wyłączyć obsługę wybranego rodzaju wniosku, w takim wypadku nie znajdzie się on na liście do wyboru.

Dla każdego z typu wniosków konieczne jest określenie, do którego z świadczeniodawców tworzony wniosek ma zostać wysłany. Przed wysłaniem wniosku konieczne jest również uzupełnienie jego treści. Dodatkowo w przypadku ostatniego z typów wniosków konieczne jest wybranie okresu (pola: "Data od", "Data do") oraz poradni, z której dokumentację chce się uzyskać. Lista poradni dostępna jest po rozwinięciu pola "Z poradni".

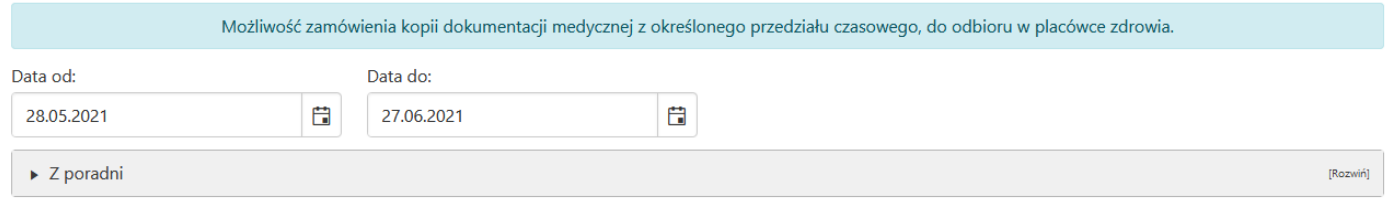

*Rys. 116. Tworzenie wniosku typu "Udostępnianie dokumentacji medycznej"*

Możliwe jest również wycofywanie wysłanych wniosków. Mechanizm ten dostępny jest po naciśnięciu przycisku "Podgląd" umieszczonym w prawym dolnym rogu formatki tworzenia wniosków.

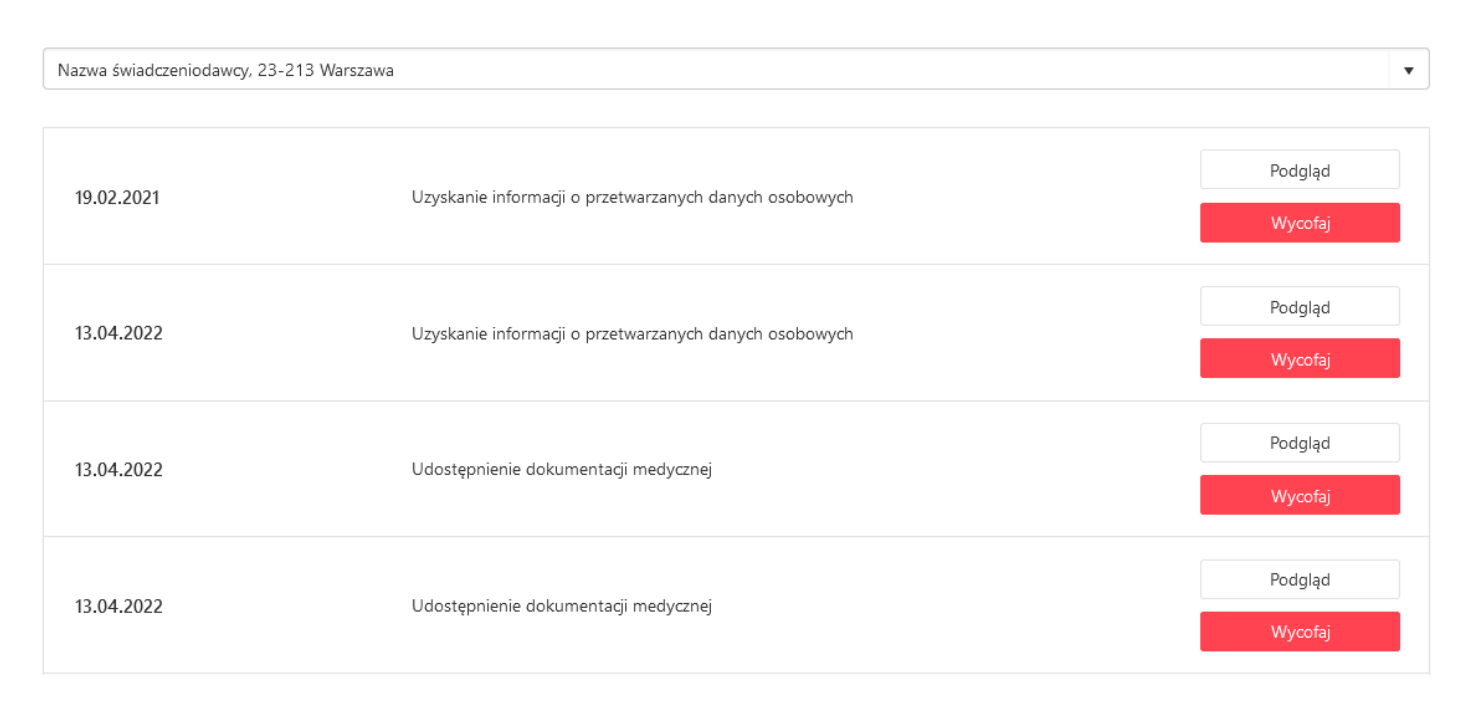

#### *Rys. 117. Wycofywanie wniosków*

Na liście wniosków możliwych do wycofania znajdują się wyłącznie te, dla których nie został rozpoczęty proces realizacji. Możliwy jest również podgląd treści złożonych wniosków poprzez przycisk "Podgląd" umieszczony po prawej stronie każdego wysłanego wniosku. W przypadku wniosków o udostępnienie dokumentacji medycznej wyświetlona zostanie również informacja o okresie oraz o wybranych poradniach.

# **18. Ankiety**

# **18.1. Ankiety do uzupełnienia**

Po zalogowaniu lub po wykonaniu rezerwacji termin, użytkownik może zostać poproszony o uzupełnienie ankiety lub ankiet. Ankiety mają charakter nieobowiązkowy.

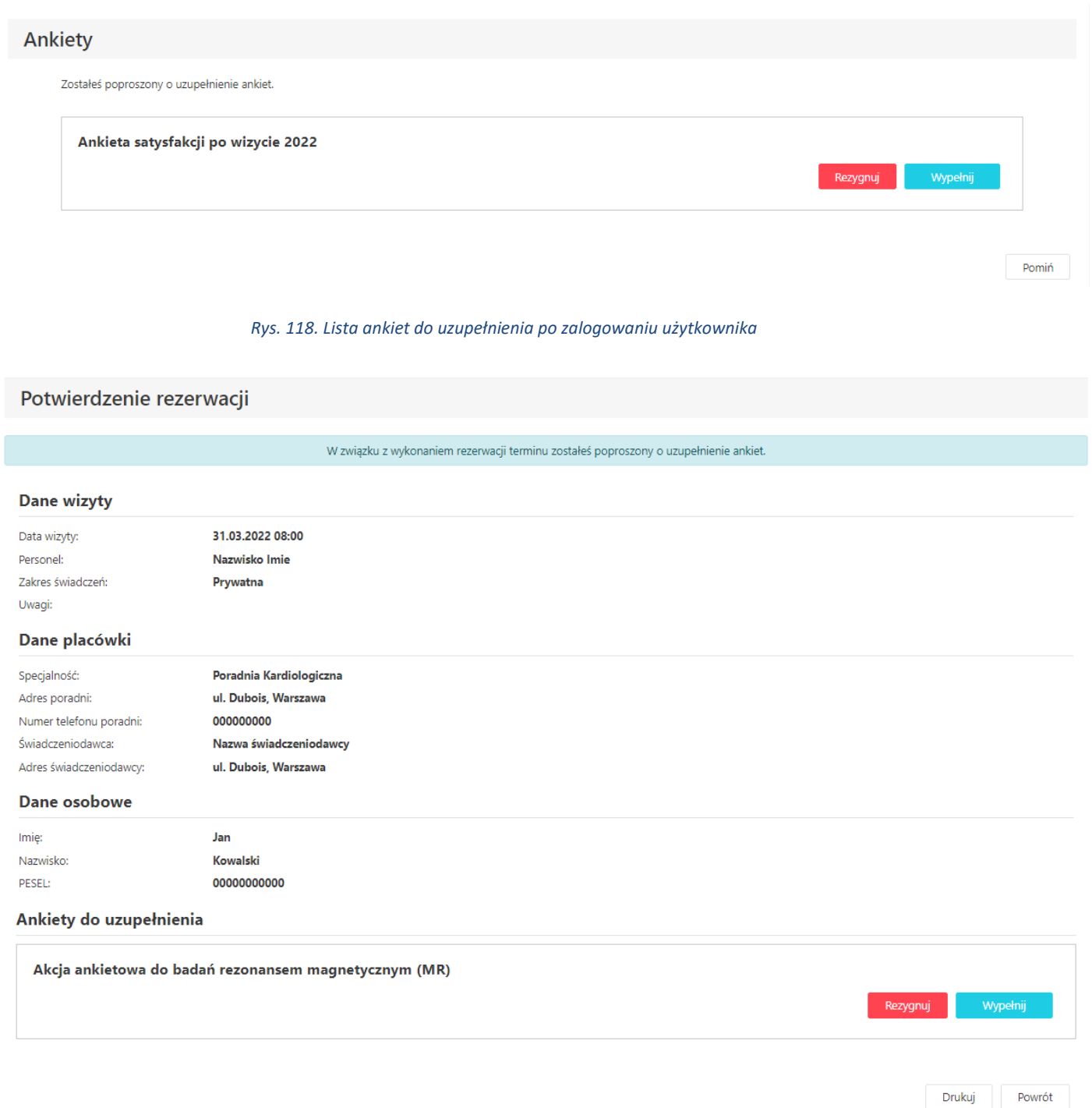

#### *Rys. 119. Lista ankiet do uzupełnienia po rezerwacji terminu (na podsumowaniu rezerwacji)*

Użytkownik za pomocą przycisku "Wypełnij" może wypełnić ankietę na zewnętrznej stronie systemu eAnkiet. Przycisk "Rezygnuj" służy do wykonania rezygnacji z uzupełnienia ankiety. W procesie rezygnacji można podać tekstowy powód rezygnacji.

Wszystkie wygenerowane ankiety (w tym nieuzupełnione) znajdują się w "Panelu Pacjenta" w sekcji "Ankiety".

### **18.2. Lista ankiet**

Użytkownik portalu ma możliwość podglądu listy wygenerowanych ankiet. Aby przejść do listy należy kliknąć przycisk "Panel Pacjenta", a następnie wybrać zakładkę "Ankiety". Lista ankiet ma możliwość filtrowania po statusie ankiety oraz po zakresie (od – do) daty udostępnienia ankiety. Pobranie listy możliwe jest po kliknięciu przycisku "Wyszukaj". Ankieta może być w jednej z poniższych statusów:

- "Udostępniona" ankieta nie została uzupełniona przez pacjenta. Użytkownik za pomocą przycisku "Wypełnij" może wypełnić ankietę na zewnętrznej stronie systemu eAnkiet. Przycisk "Rezygnuj" służy do wykonania rezygnacji z uzupełnienia ankiety. W procesie rezygnacji można podać tekstowy powód rezygnacji.
- "Wypełniona" ankieta została wypełniona przez użytkownika. Użytkownik za pomocą przycisku "Pobierz" może pobrać uzupełnioną ankietę w formacie PDF.
- "Odrzucona" użytkownik rezygnował z uzupełniona ankiety.
- "Wygasła" ankieta nie może zostać uzupełniona, ponieważ została przekroczona graniczna data ważności ankiety.

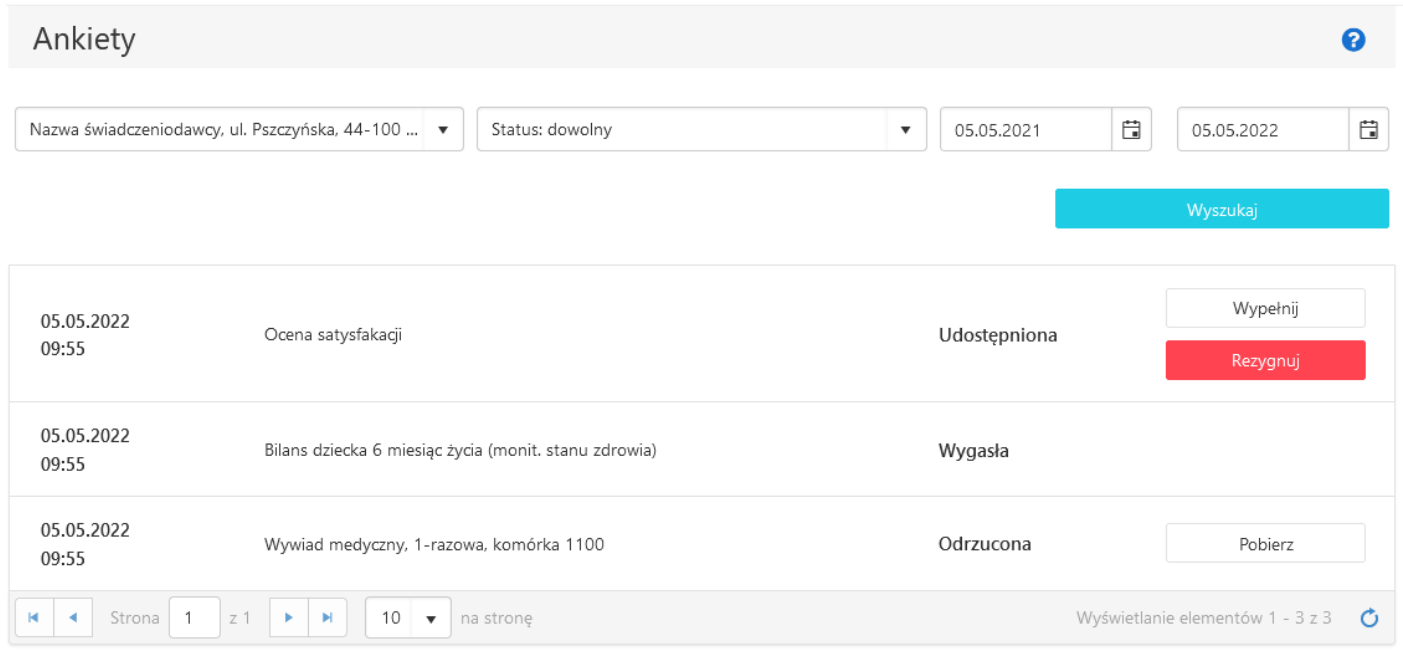

#### *Rys. 120. Lista ankiet*

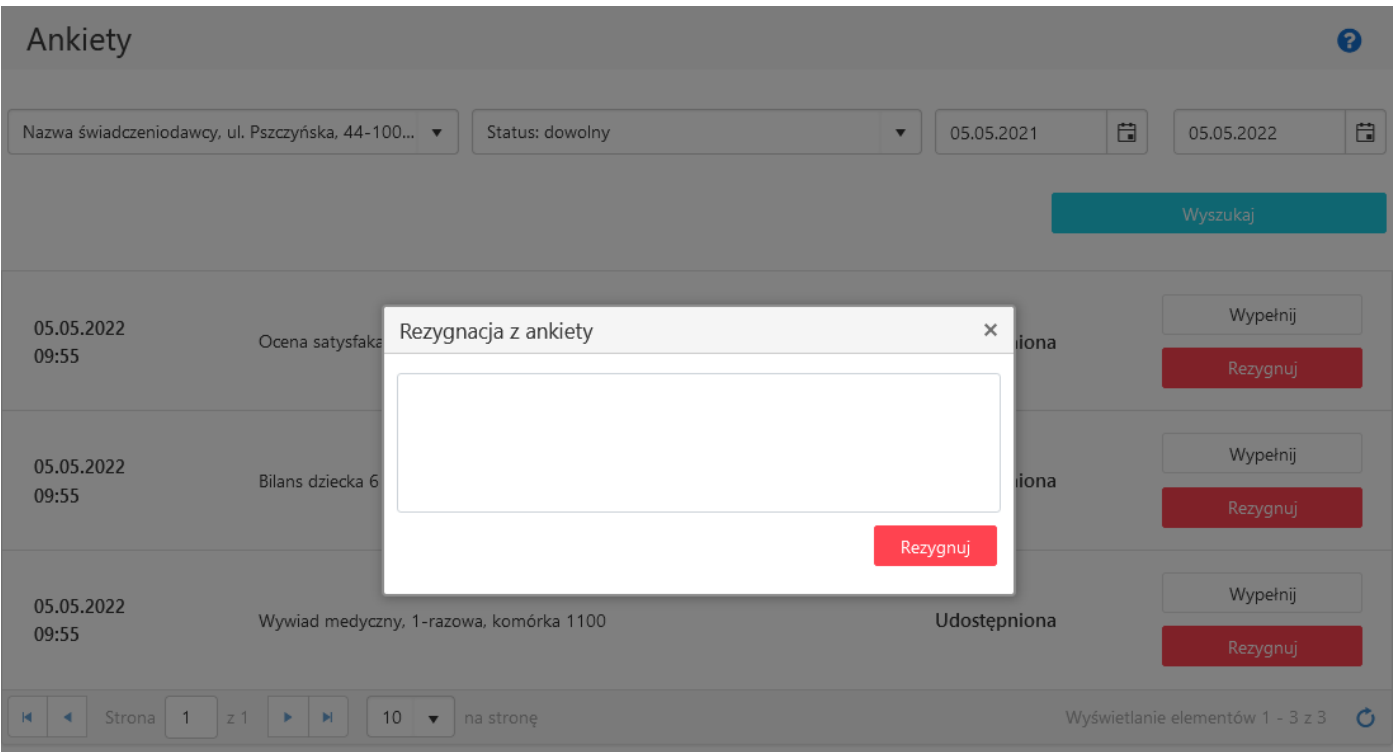

#### *Rys. 121. Okno rezygnacji z uzupełnienia ankiety*

# **19. Najczęściej zadawane pytania**

### **19.1. Jak skontaktować się z administratorem?**

Adres administratora znajduje się w stopce u dołu strony.

### **19.2. Na stronie/formularzu pojawiły się pola z czerwonym obramowaniem.**

Oznacza to, że użytkownik przy wprowadzaniu danych popełnił błąd. Należy poprawić wszystkie pola oznaczone czerwonym obramowaniem.

### **19.3. W formularzu tworzenia konta użytkownika brakuje mojej miejscowości.**

Należy w takiej sytuacji skontaktować się z administratorem systemu w celu dodania miejscowości.

### **19.4. Brak wiadomości e-mail z linkiem aktywacyjnym po założeniu konta.**

Jeśli wiadomość e-mail nie została dostarczona w przeciągu 1 godziny, należy skontaktować się z administratorem.

### **19.5. Przy logowaniu pojawiła się wiadomość: "Użytkownik jest zablokowany".**

Oznacza to, że przekroczona została liczba niepoprawnych (z błędnymi danymi) logowań, w związku z czym konto zostało zablokowane. W celu odblokowania konta należy skontaktować się z administratorem.

### **19.6. Przy logowaniu pojawiła się wiadomość: "Użytkownik nie istnieje".**

Użytkownik nie istnieje w systemie. Jeśli użytkownik jest pewny, że posiada konto o podanej przez siebie nazwie, należy skontaktować się z administratorem.

19.7. Przy logowaniu pojawiła się wiadomość: "Logowanie z numeru IP jest zabloko**wane…".**

Ze względów bezpieczeństwa, logowanie z adresu IP użytkownika zostało zablokowane. Należy skontaktować się z administratorem.

# **19.8. Podczas rezerwacji terminu wyświetlony został komunikat: "W zadanym okresie istnieje już rezerwacja".**

Oznacza to, że termin jest już zajęty. Należy wybrać inny termin.

# 19.9. Podczas logowania pojawił się komunikat "W związku ze zmianą przepisów dot. **ochrony danych osobowych zablokowano konta osobom poniżej 16 roku życia."**

Oznacza to, że konto nie spełnia określonych warunków, aby mogło istnieć samodzielnie. Odblokowanie konta może nastąpić na dwa sposoby. Po pierwsze podpinając istniejące konto jako subkonto do innego konta lub ponowne zalogowanie się na konto po skończeniu 16 roku życia.

#### **19.10. Na stronie/formularzu pojawiła się weryfikacja czy użytkownik jest człowie-**

#### **kiem.**

Na stronie może zostać uruchomione zabezpieczenie reCAPTCHA weryfikujące czy użytkownik jest człowiekiem. Może ono występować w dwóch postaciach:

• Pierwsza z nich wymaga od użytkownika zaznaczenie checkboxa,

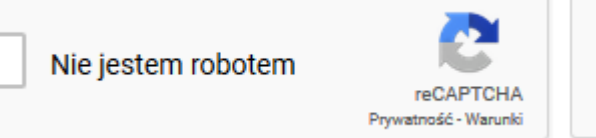

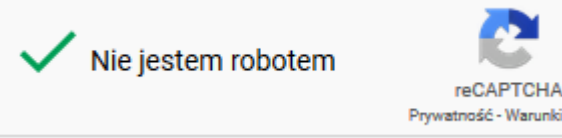

*Rys. 122. Zabezpieczenie reCAPTCHA w wersji podstawowej*

• Druga wersja nie wymaga od użytkownika zaznaczenia checkboxa, jest to tzw. wersja ukryta. Świadectwem działania zabezpieczenia jest ikona umieszczona w prawym dolnym rogu.

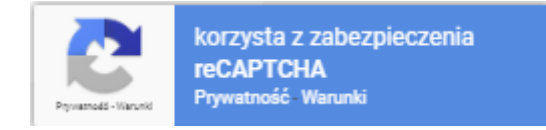

*Rys. 123. Zabezpieczenie reCAPTCHA w wersji ukrytej*

Niezależnie od wersji zabezpieczenia może ona wymagać od użytkownika dodatkowej weryfikacji polegającej na wybraniu odpowiednich kafelek ze zdjęciami.

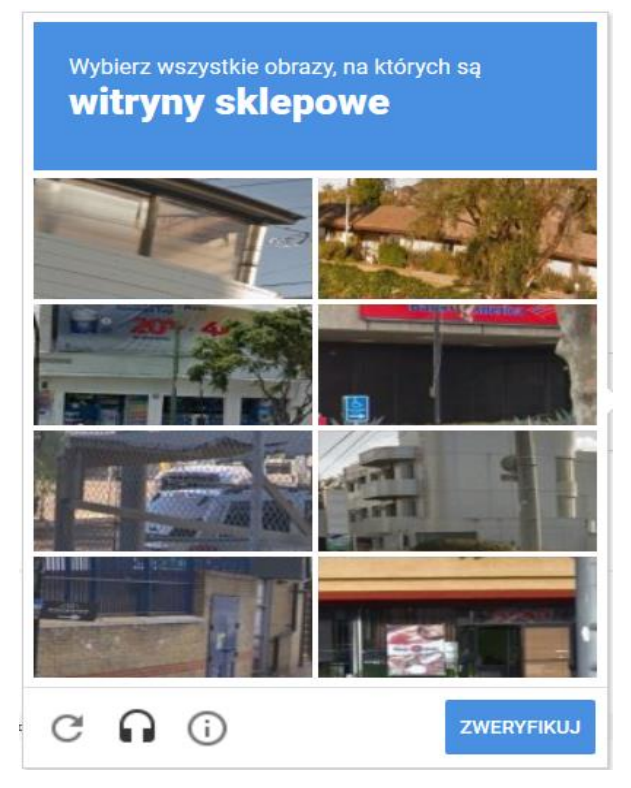

*Rys. 124. Dodatkowa weryfikacja wymuszona przez mechanizm reCAPTCHA*

W przypadku jakichkolwiek problemów z zabezpieczeniem reCAPTCHA należy odświeżyć stronę.